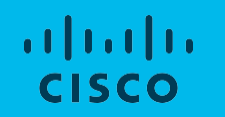

# 日本市場向け **Cisco Collaboration System Release 12.8** システム リリース テスト結果サマリ テスト結果サマリ

シスコシステムズ合同会社 2020年9月

# コンポーネント一覧 (1)

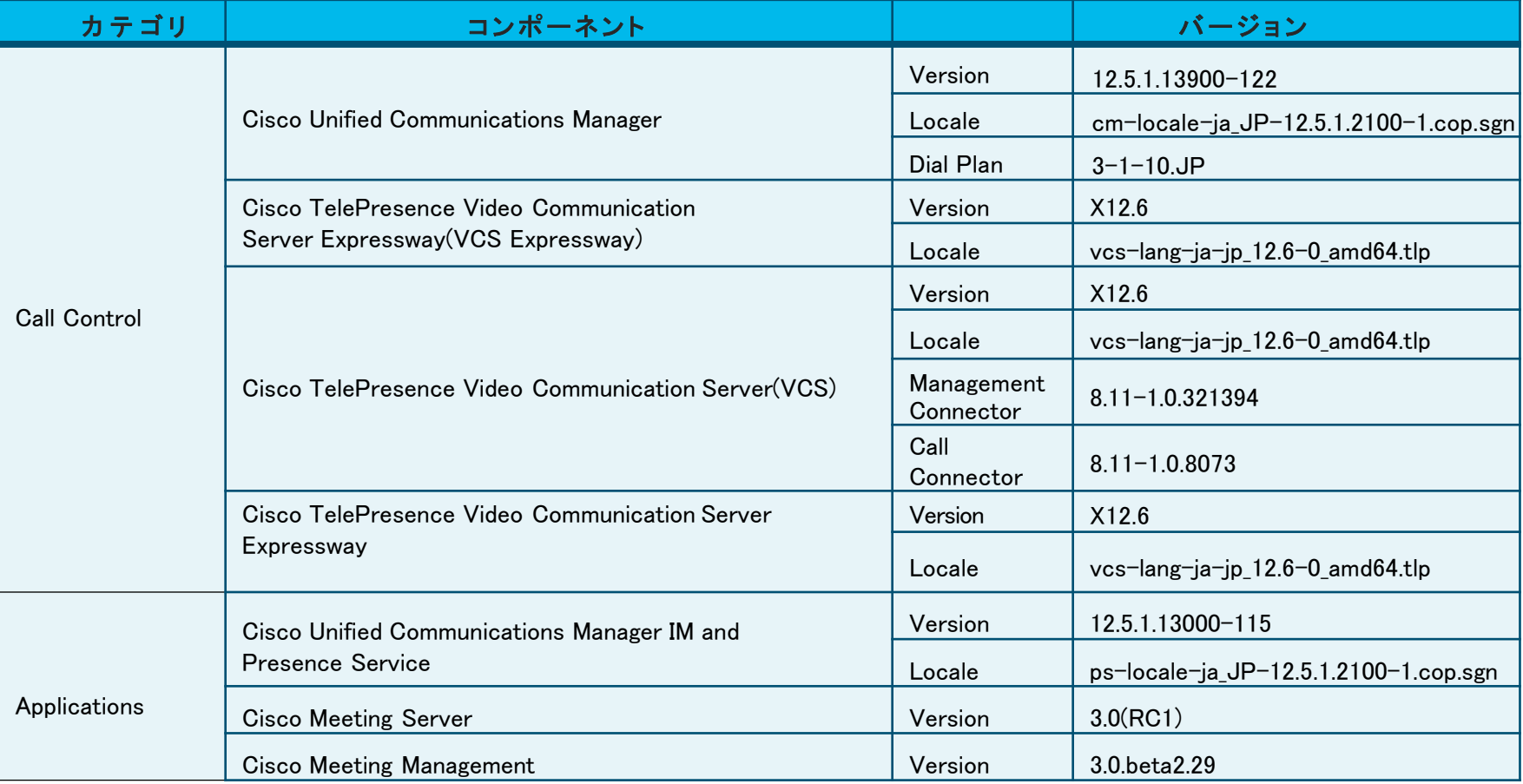

コンポーネント一覧 (2)

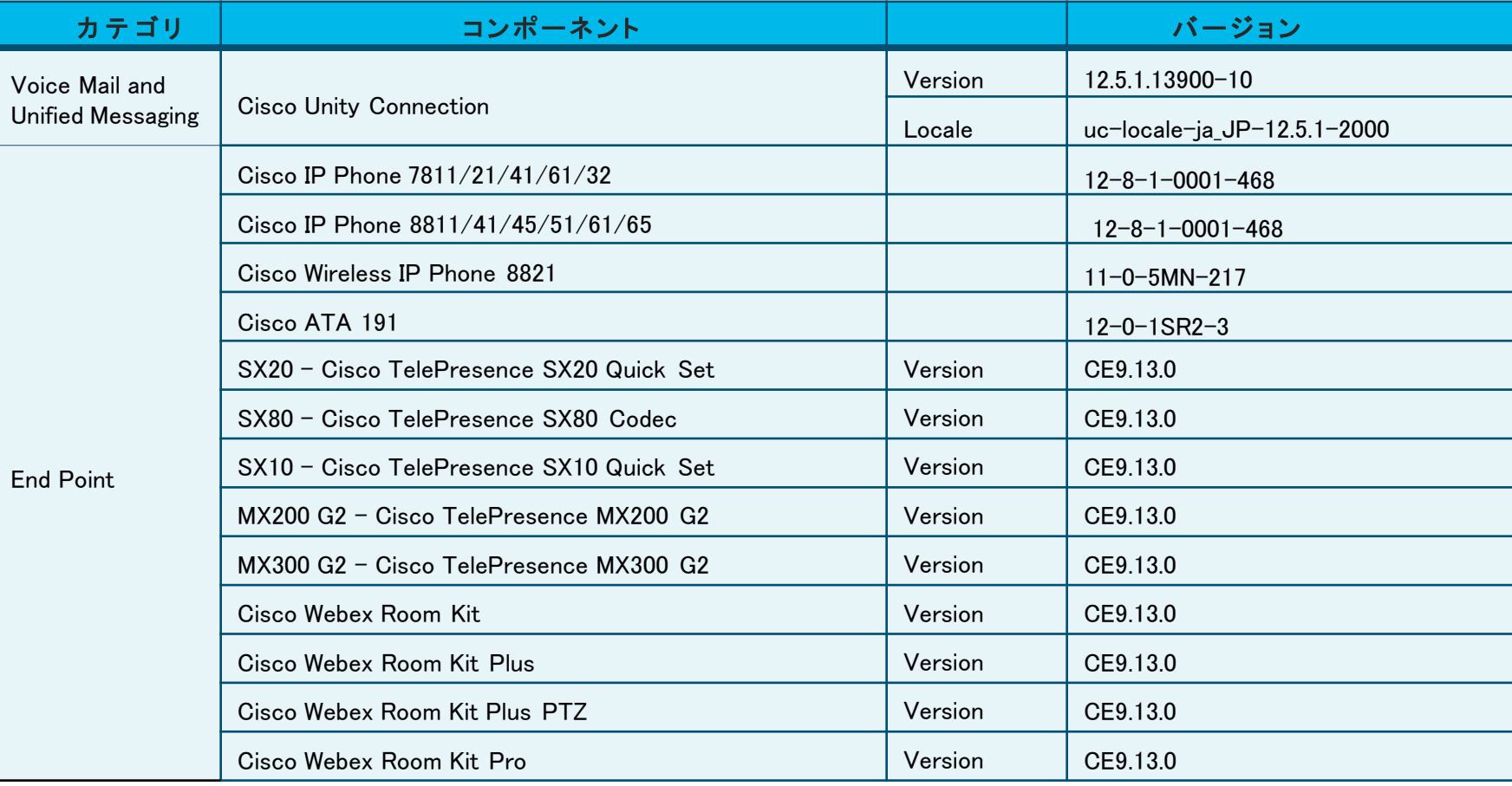

# コンポーネント一覧 (3)

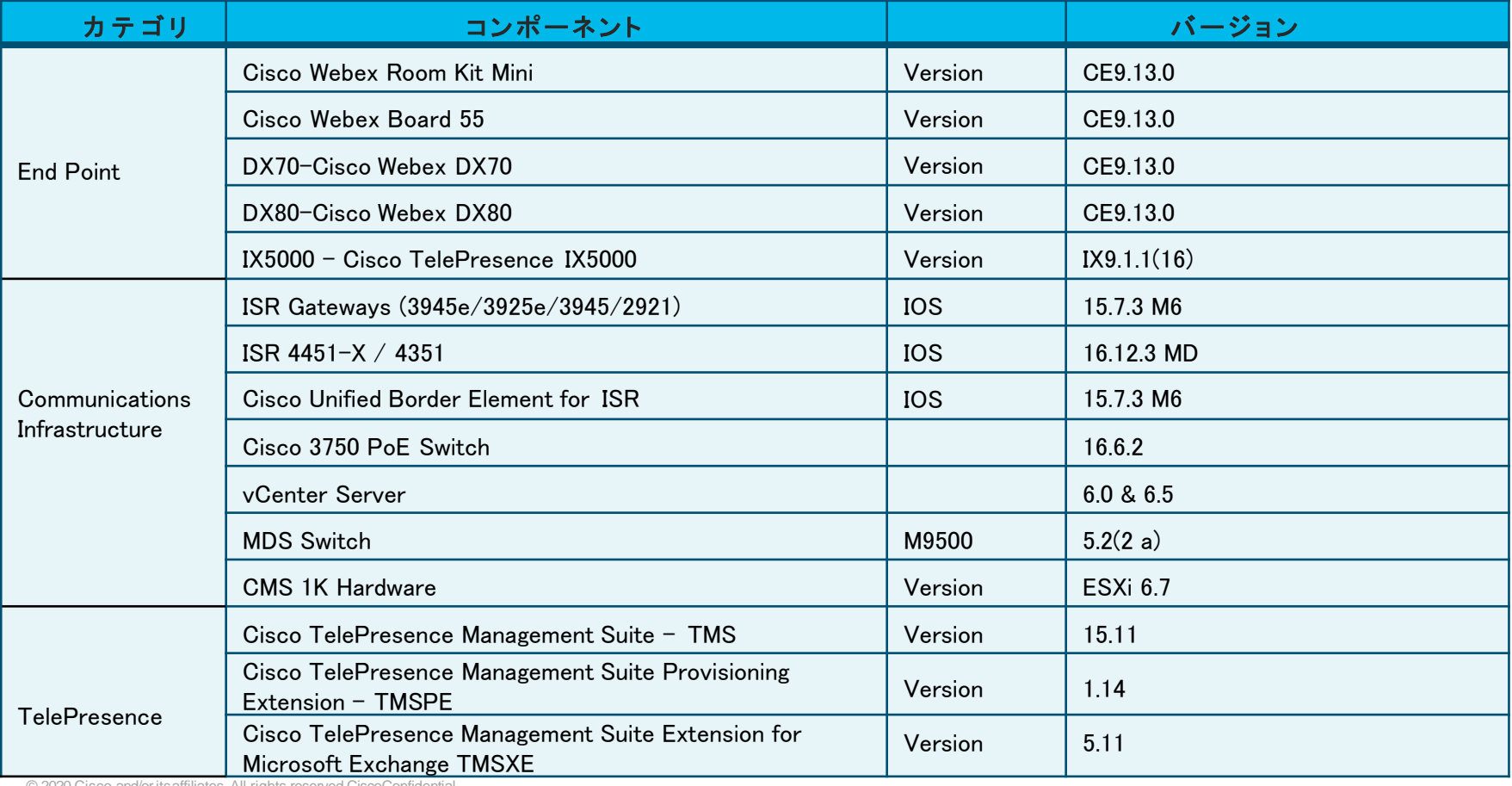

コンポーネント一覧 (4)

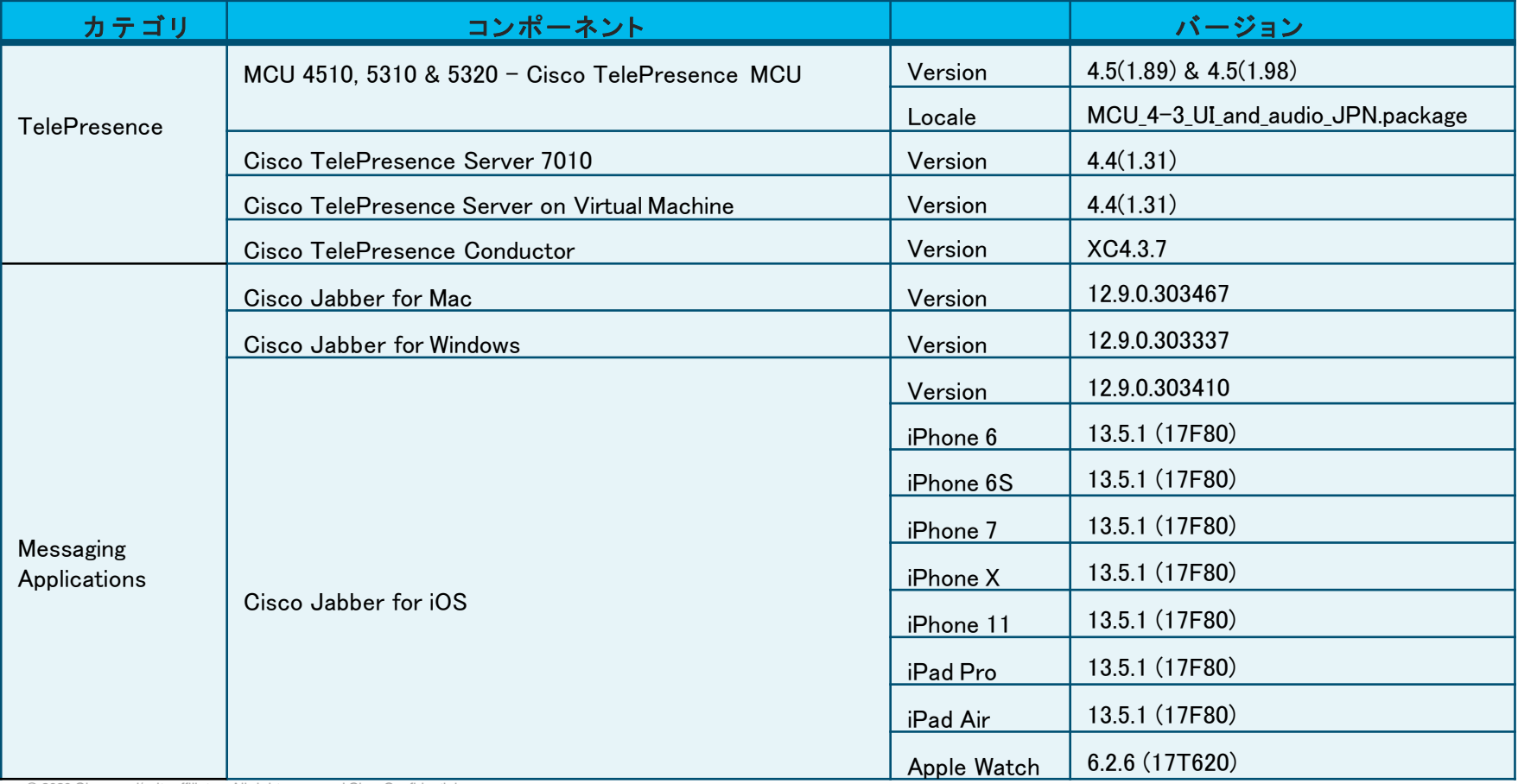

コンポーネント一覧 (5)

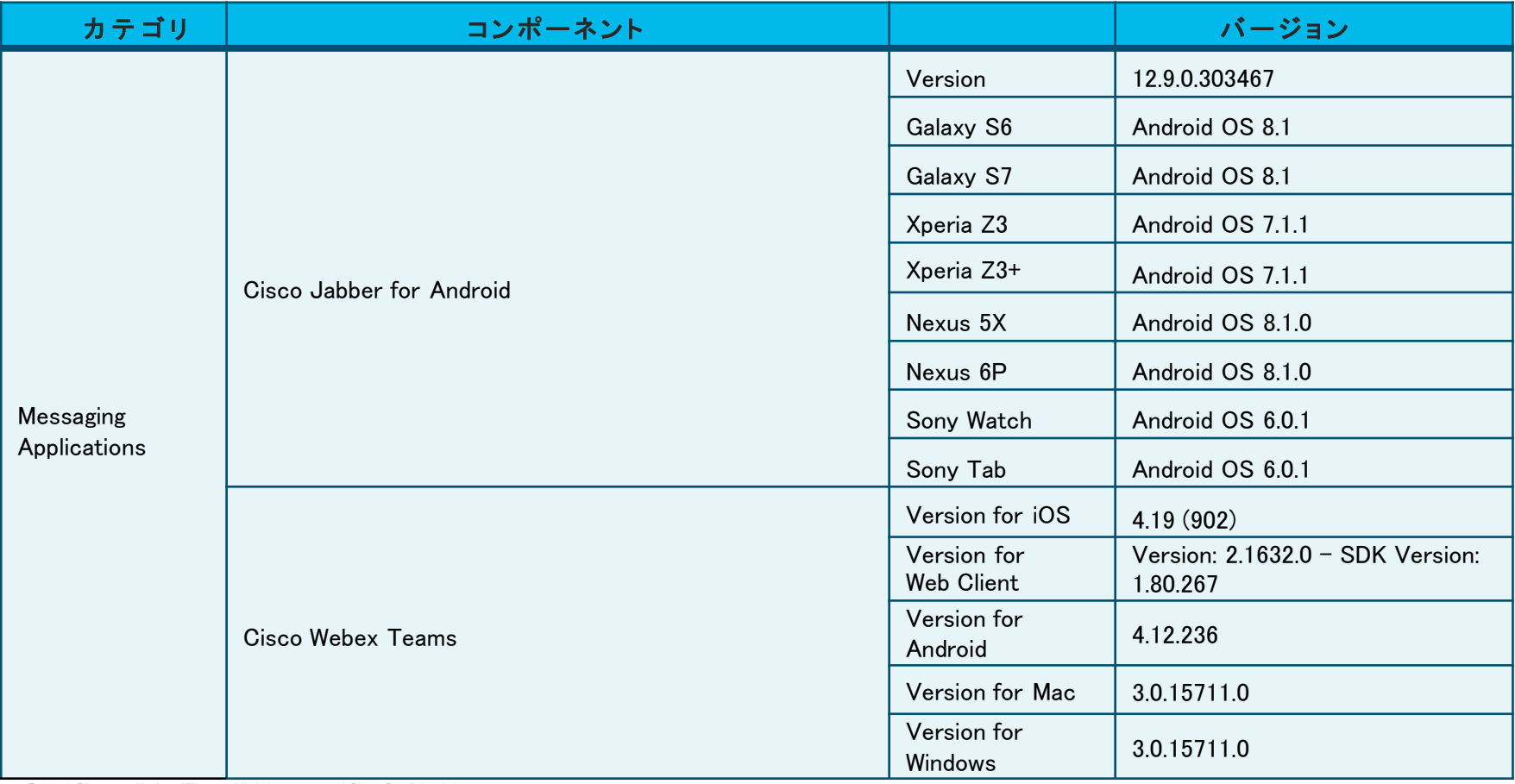

# コンポーネント一覧 (6)

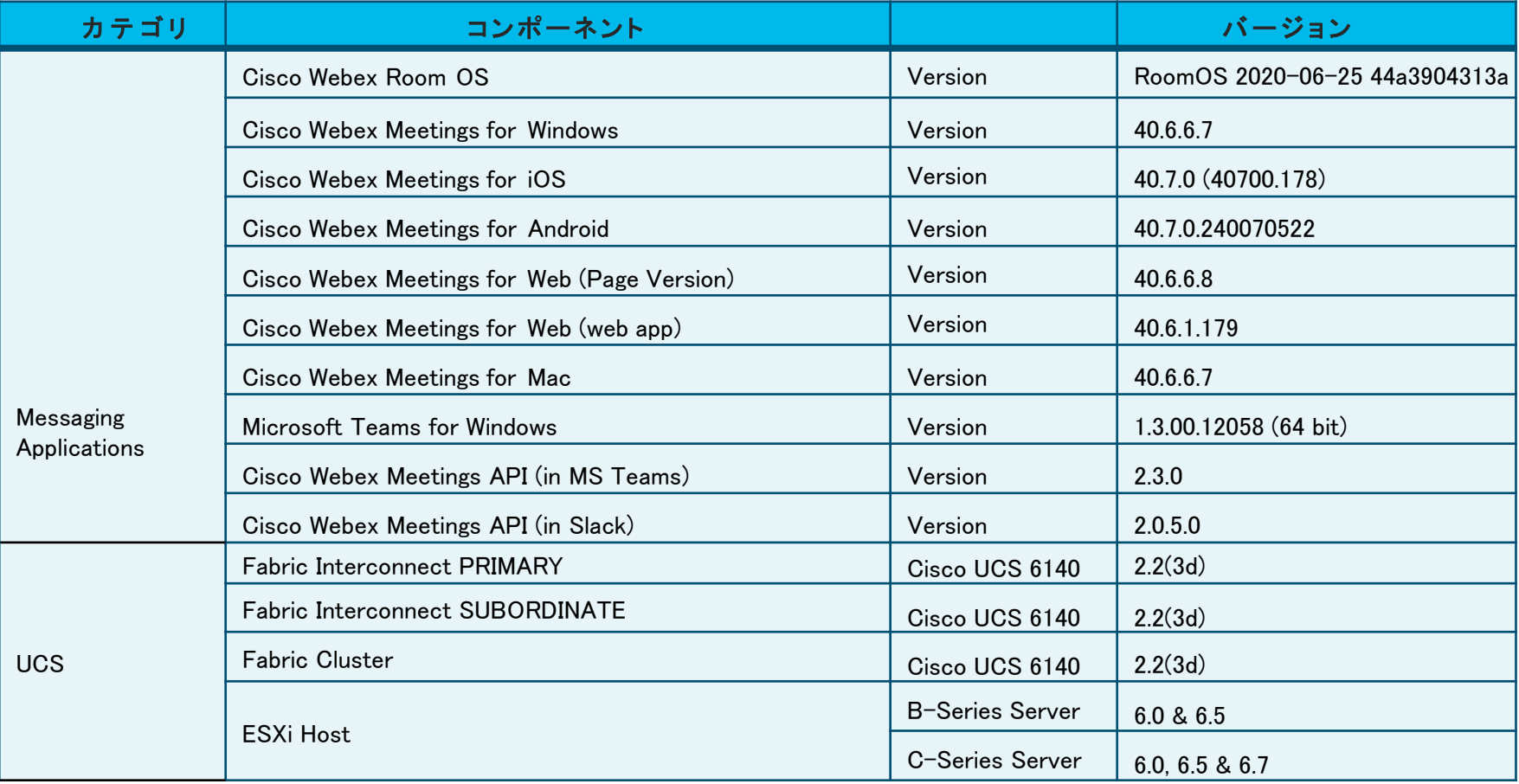

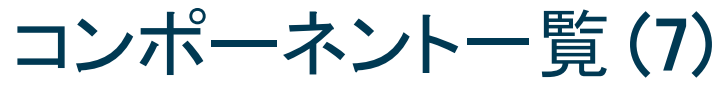

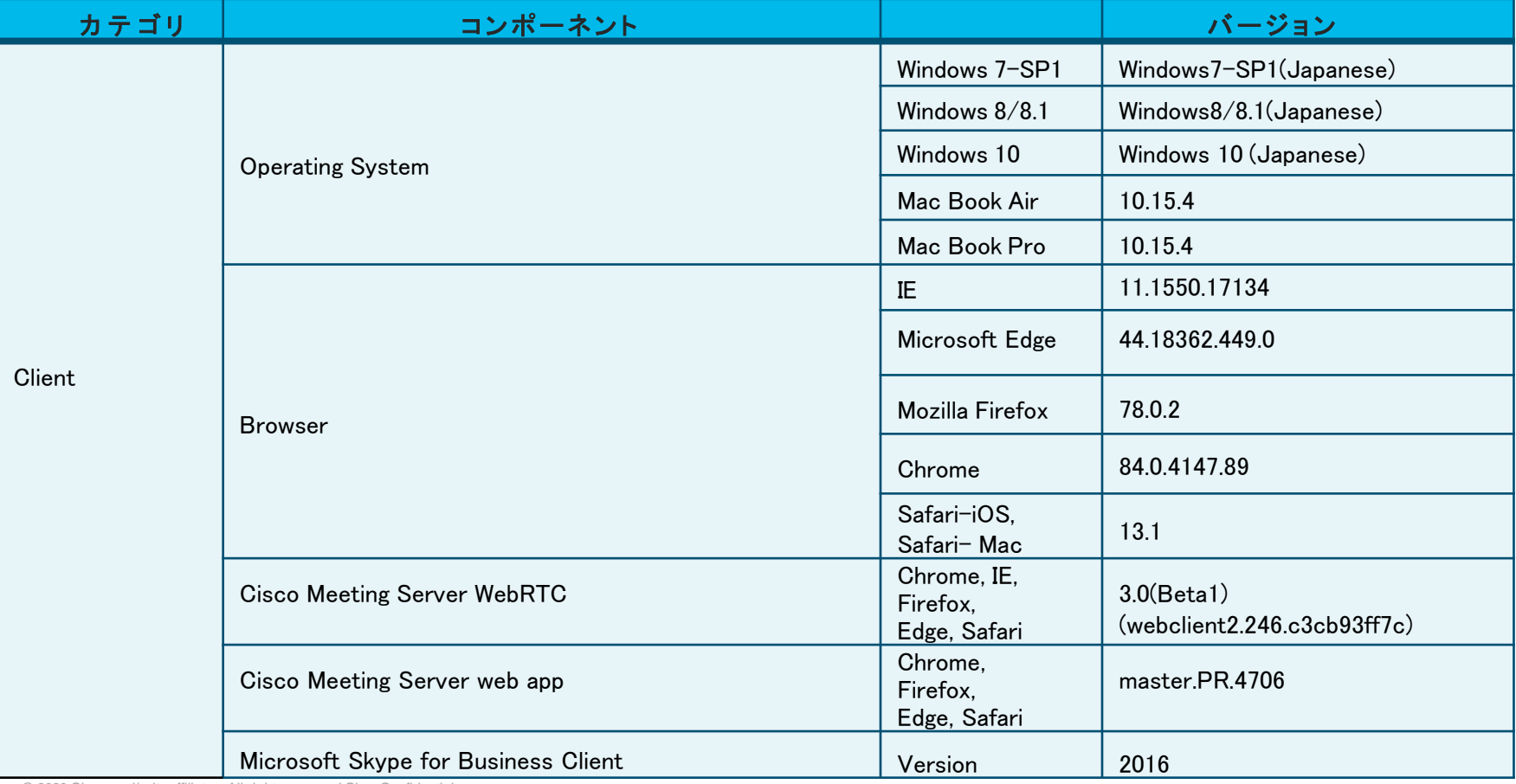

コンポーネント一覧 (8)

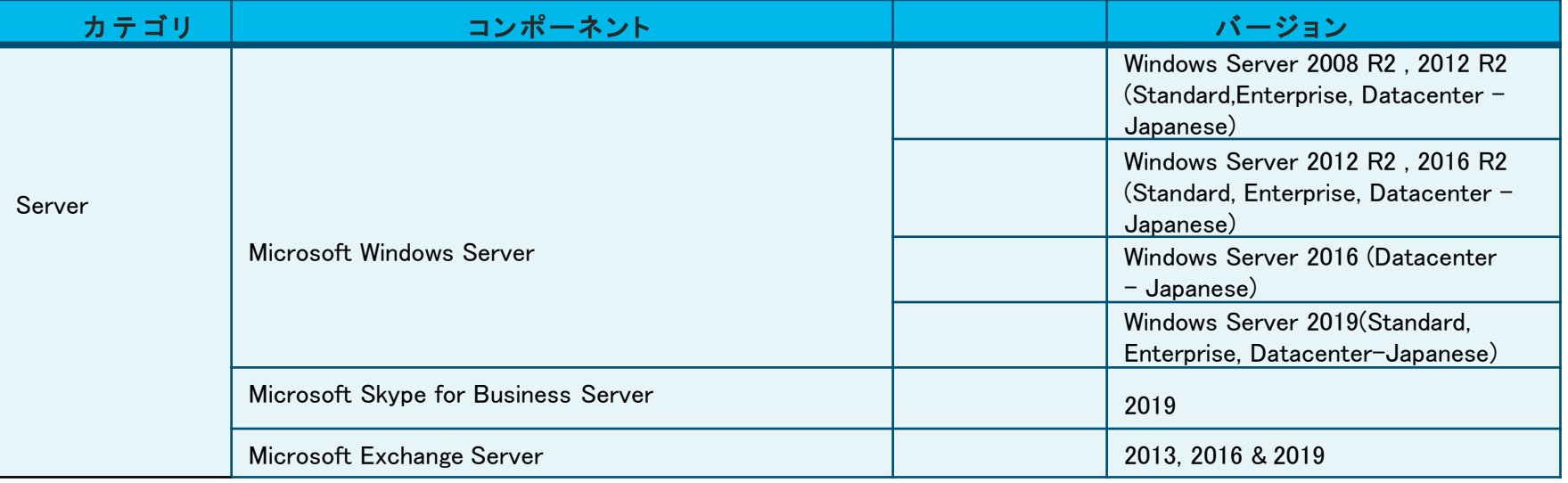

# テストトポロジ

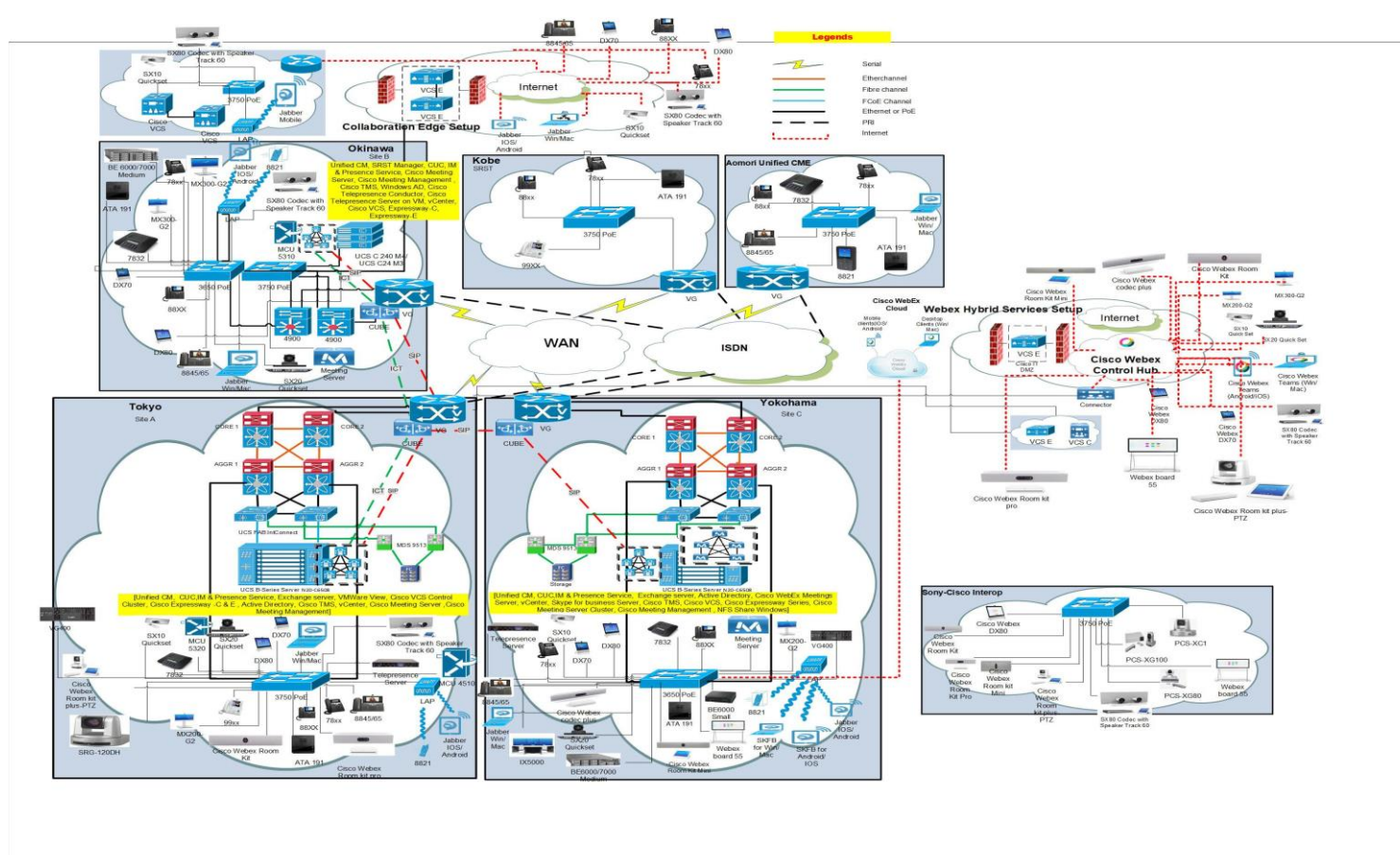

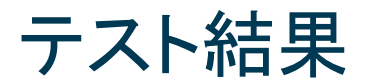

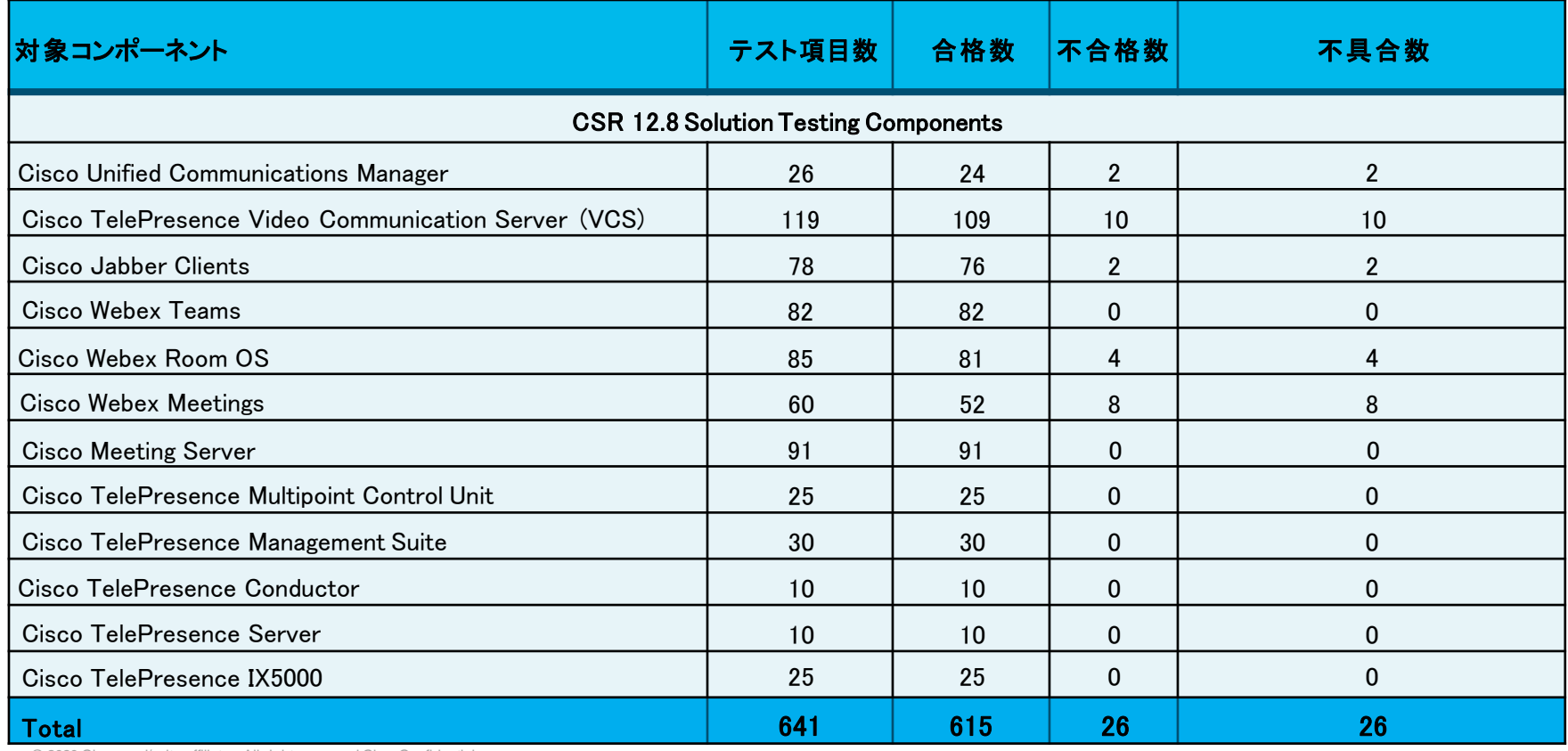

# Open Caveats(1)

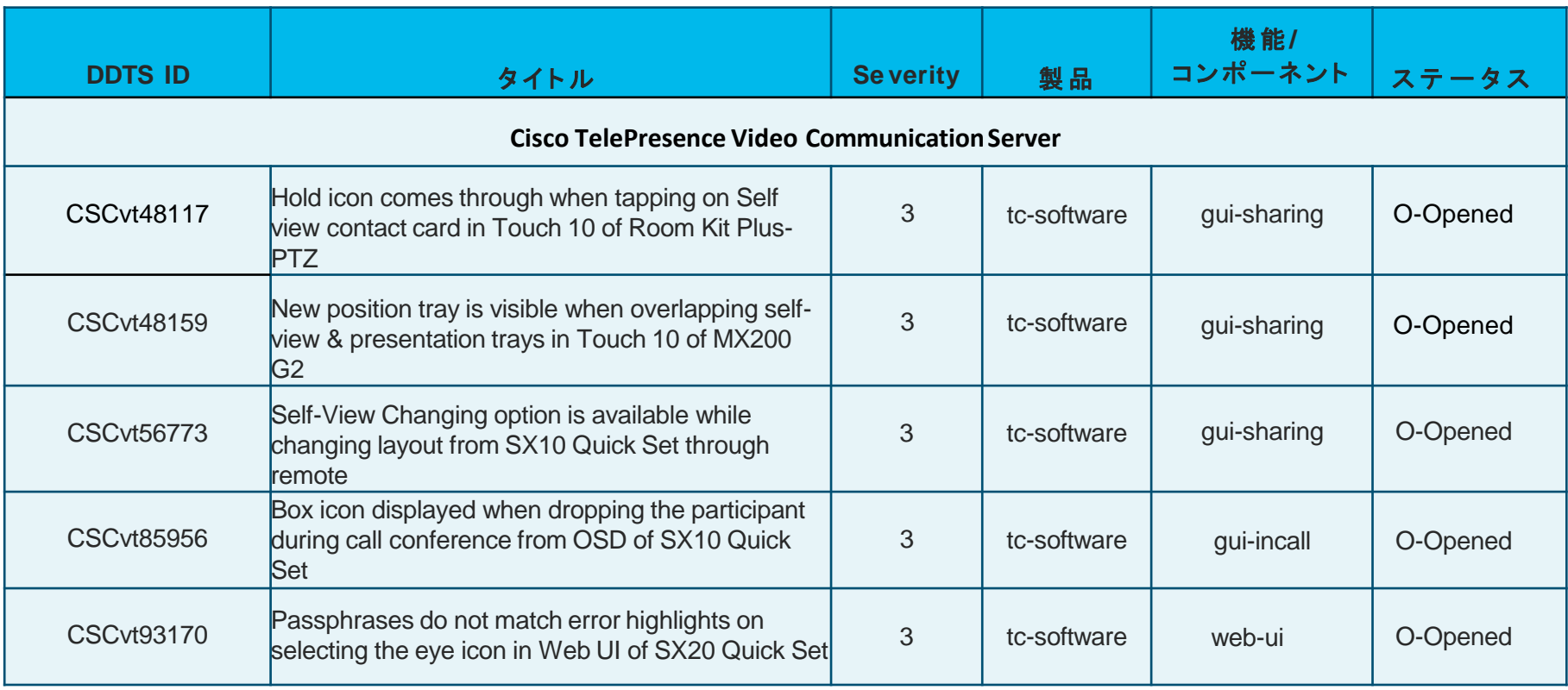

# Open Caveats(2)

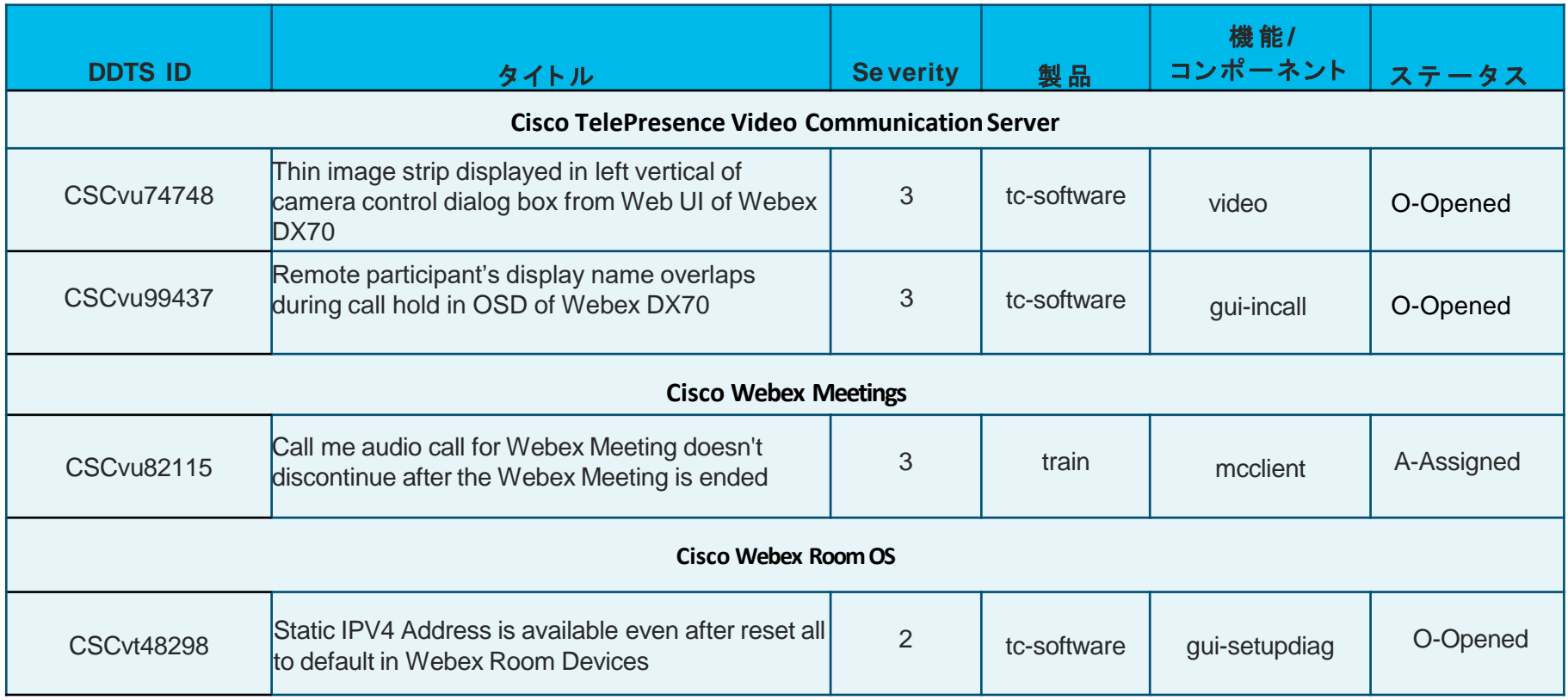

# Open Caveats(3)

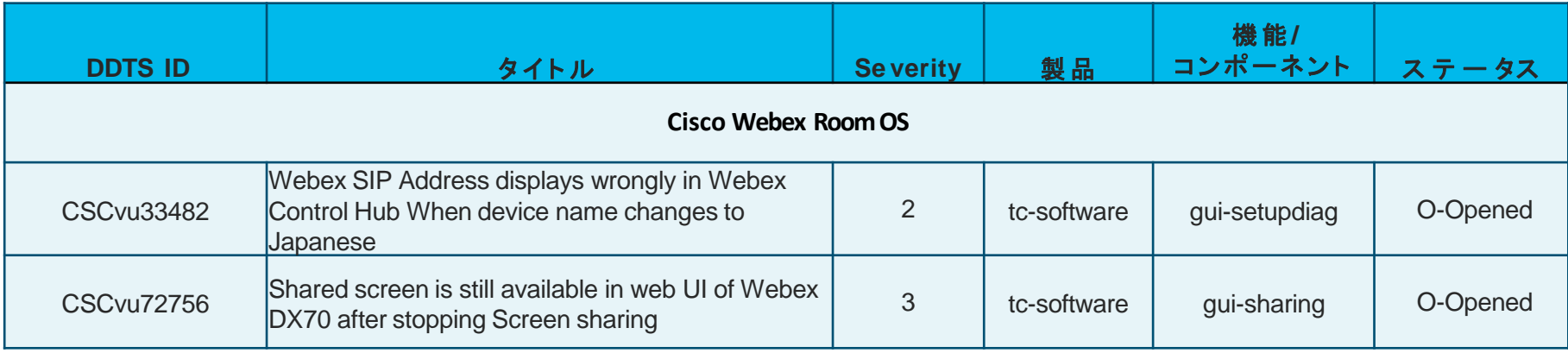

# Resolved Caveats(1)

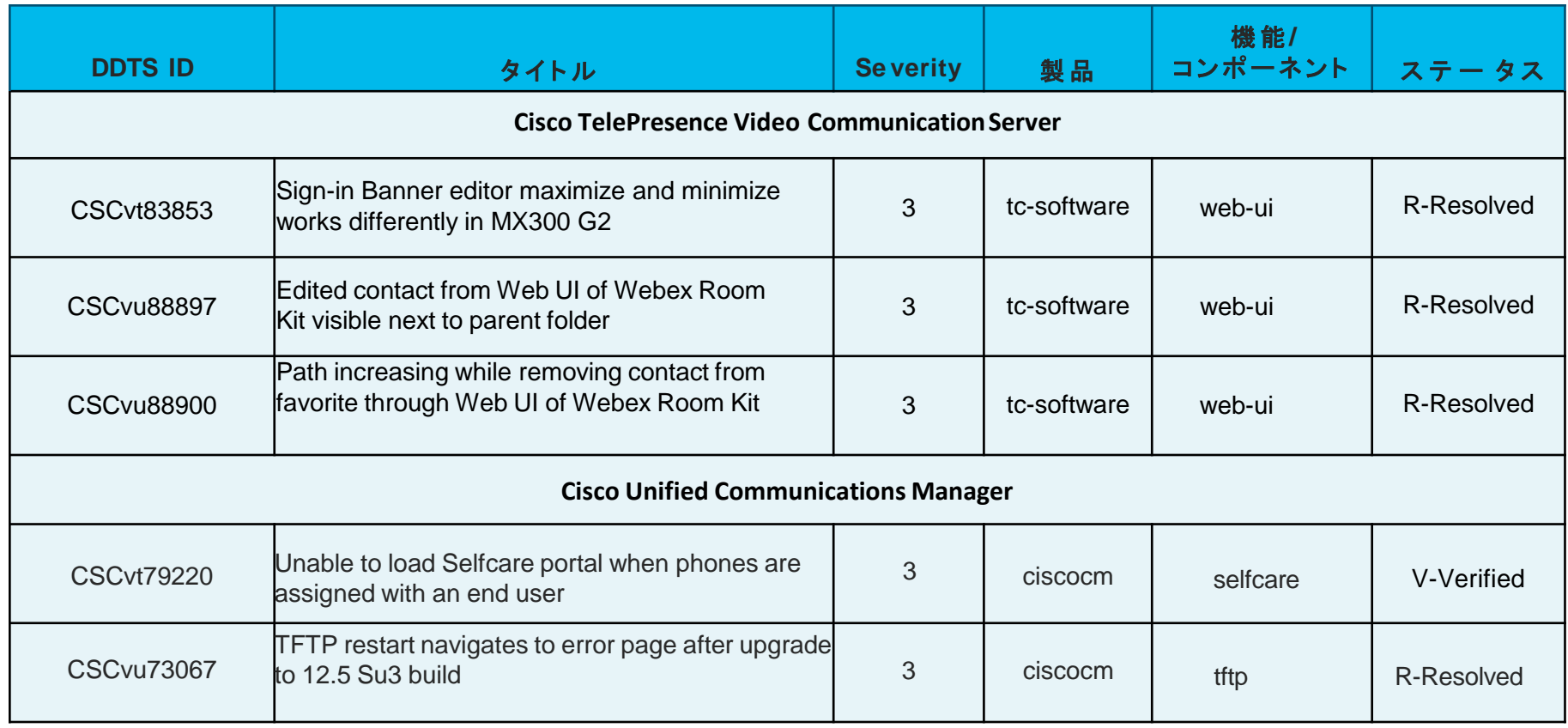

# Resolved Caveats(2)

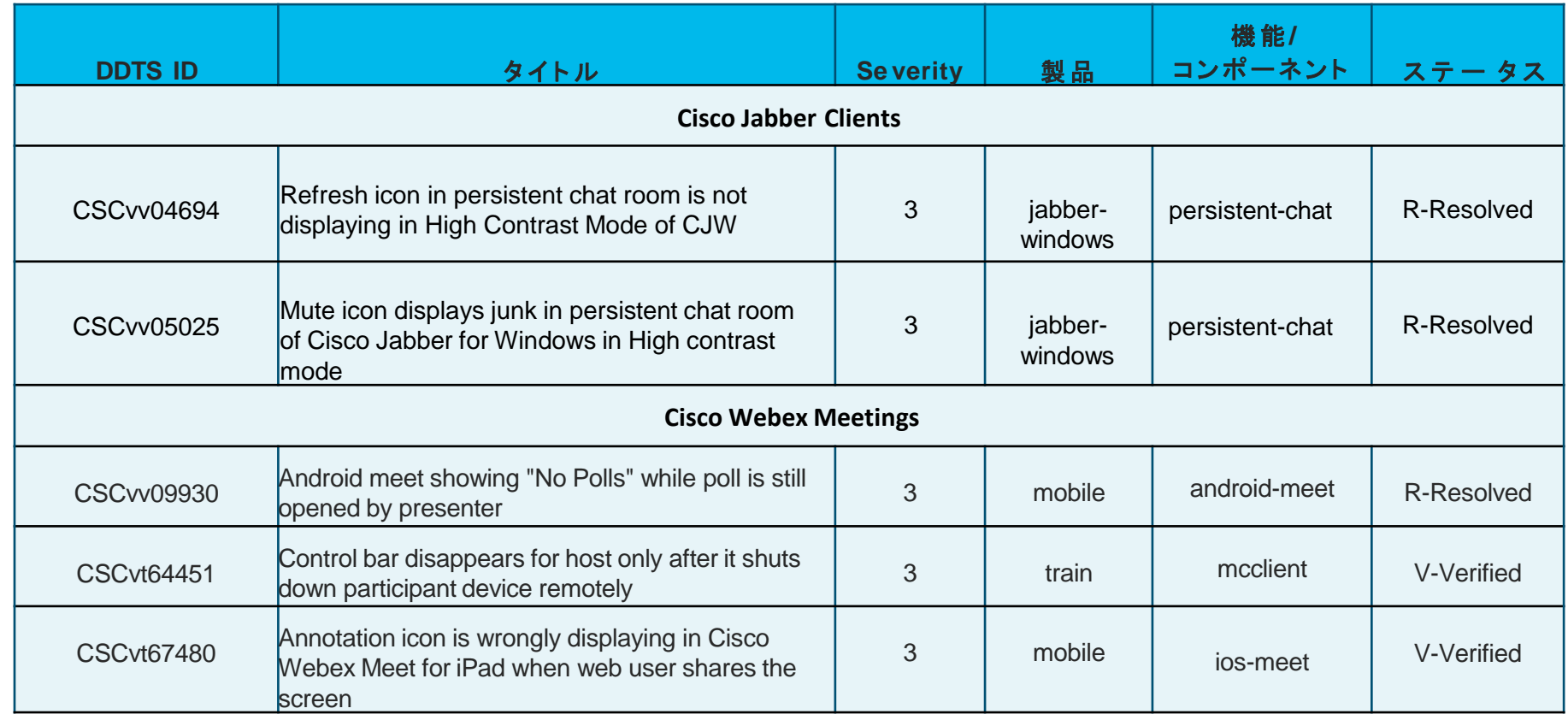

# Resolved Caveats(3)

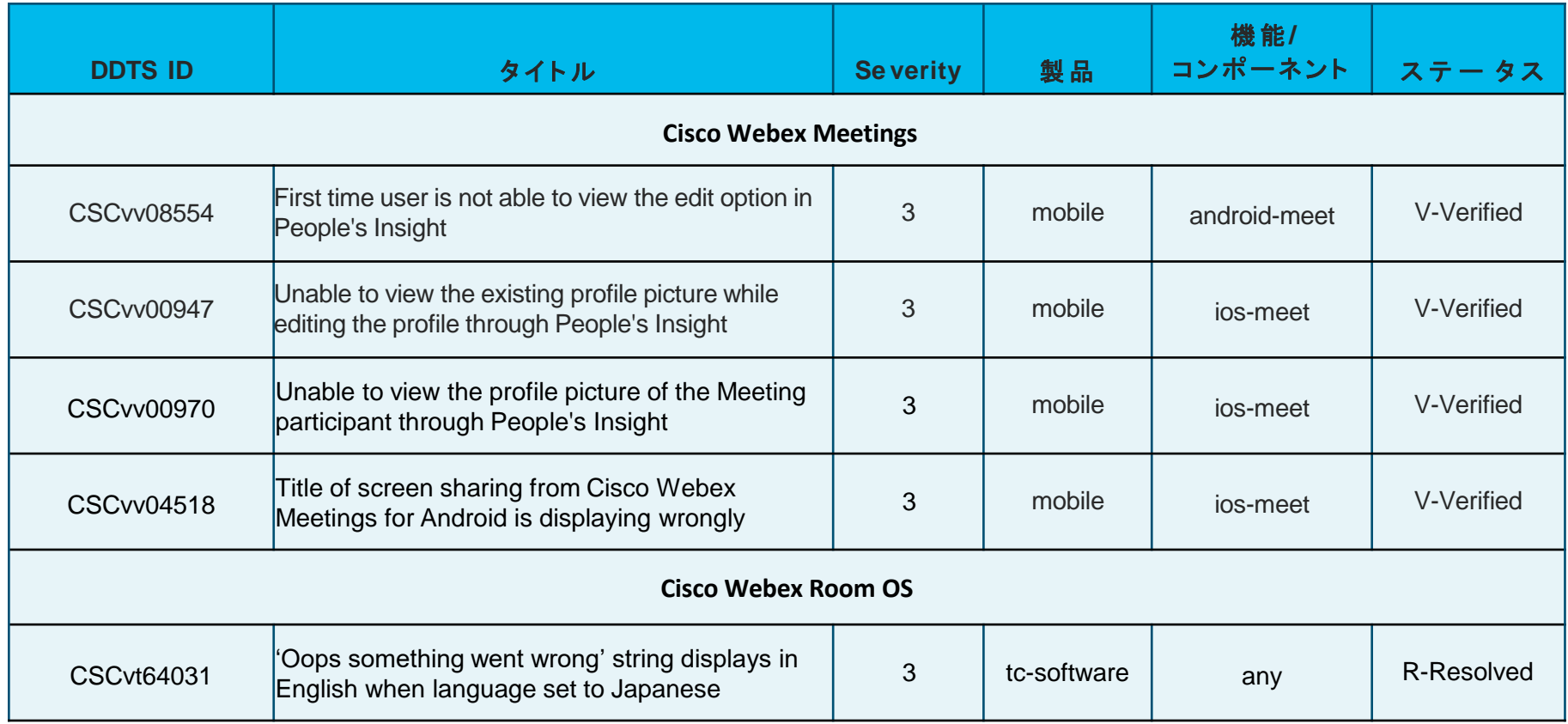

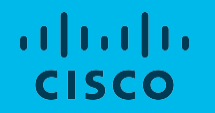

# Open Caveats

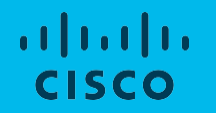

# Cisco TelePresence Video Communication Server

### **CSCvt48117:Hold icon comes through when tapping on Self view contact card in Touch 10 of Room Kit Plus-PTZ (O-Opened/Sev-3/Global)**

#### **Issue Description:**

During audio call between Webex Room Kit Plus & Webex DX70, hold icon comes when tapping on self-view contact card in Touch 10 of Webex Room Kit Plus

#### **Steps to Reproduce:**

- 1. Make audio call from Webex Room Kit Plus-PTZ to Webex DX70
- 2. Tap on Hold from Webex Room Kit Plus
- 3. Tap on Camera and enable self-view
- 4. Tap on self-view contact card

#### **Actual Behavior:**

Hold icon cuts through when tapping on self-view contact card

#### **Expected Behavior:**

Hold icon should not overlap or cut through when tapping self-view contact card

#### **Environment Matrix:**

- Unified CM Build 12.5.1.13900-55
- Webex Room Kit Plus PTZ Build ce 9.10.0 42f2c27979f 2020-03-02
- Webex DX70 Build ce 9.10.0 42f2c27979f 2020-03-02

# Global

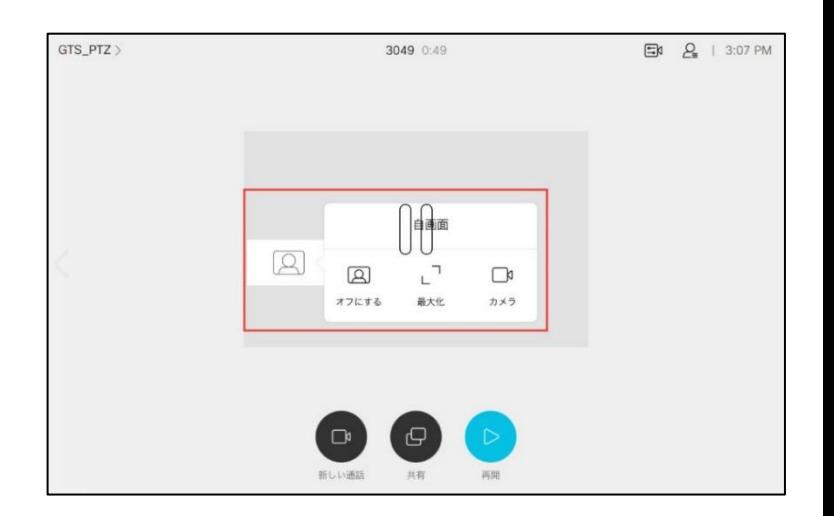

## **CSCvt48159:New position tray is visible when overlapping self-view & presentation trays in Touch 10 of MX200 G2 (O-Opened/Sev-3/Global)**

#### **Issue Description:**

New position upper center is visible when long pressing and overlapping self-view and presentation trays in Touch 10 of MX200 G2

#### **Steps to Reproduce:**

- 1. Make video call from MX200 G2 to Webex DX70
- 2. Share presentation from MX200 G2
- 3. Tap on Camera and enable Self-view
- 4. Tap on Minimize from Touch 10
- 5. Tap and drag the Presentation tray and place it at left upper corner position
- 6. Tap and drag the self-view tray and place it below the presentation tray (Refer screenshot attached)
- 7. Long press the self-view tray and check the positions available
- 8. Now, tap and drag the self-view tray and place on top of the presentation icon
- 9. Observe new position upper center is visible only when doing this action

#### **Actual Behavior:**

Hold icon cuts through when tapping on self-view contact card

#### **Expected Behavior:**

Hold icon should not overlap or cut through when tapping self-view contact card

#### **Environment Matrix:**

- Unified CM Build 12.5.1.13900-55
- MX200 G2 Build ce 9.10.0 42f2c27979f 2020-03-02
- Webex DX70 Build reser 9,10.0 42f2c27979f 2020-03-02

# Global

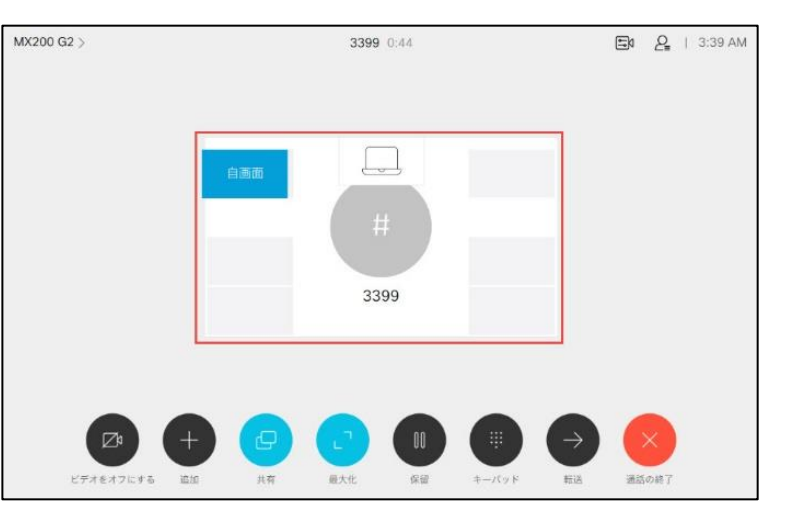

## **CSCvt56773:Self-View Changing option is available while changing layout from SX10 Quick Set through remote (O-Opened/Sev-3/Global)**

#### **Issue Description:**

Check whether Self-View Changing option is available while changing layout of presentation sharing from Cisco TelePresence SX10 Quick Set Cisco Unified Communications Manager under Japanese Environment

#### **Steps to Reproduce:**

- 1. Register Webex Room Kit Plus, SX10 Quick Set and Webex DX70 in Unified CM
- 2. Make call from Webex Room Kit Plus to SX10 Quick Set
- 3. Add Webex DX70 from Webex Room Kit
- 4. Presentation sharing from SX10 Quick Set
- 5. Click on Layout option through remote-> Click on down button

#### **Actual Behavior:**

Self-View Changing option is available while changing layout of presentation sharing from SX10 Quick Set

#### **Expected Behavior:**

While clicking on Down button during layout changing through remote from SX10 Quick Set it should not show self-view option

#### **Environment Matrix:**

- Unified CM Build 12.5.1.13900-55
- SX10 Quick Set Build ce 9.10.0 42f2c27979f 2020-03-02
- Webex DX70 Build ce 9.10.0 42f2c27979f 2020-03-02
- Webex Room Kit Plus Build ce 9.10.0 42f2c27979f 2020-03-02

## Global

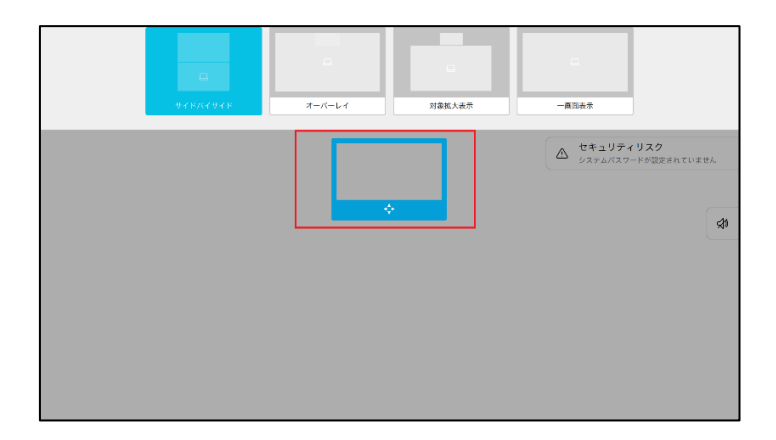

## **CSCvt85956:Box icon displayed when dropping the participant during call conference from OSD of SX10 Quick Set (O-Opened/Sev-3/Global)**

#### **Issue Description:**

During call conference among SX10 Quick Set, Webex DX70 and MX200 G2; Box icon appears when dropping the participant from SX10 Quick Set via Remote Control

#### **Steps to Reproduce:**

- 1. Register SX10 Quick Set, Webex DX70 (2 no's) and MX200 G2 in Unified CM
- 2. Make video call from MX200 G2 to Webex DX70-A
- 3. Add SX10 Quick Set from MX200 G2
- 4. From SX10 Quick Set, hold and place a new call to Webex DX70-B
- 5. From SX10 Quick Set, merge the call
- 6. From SX10 Quick Set participants list, drop Webex DX70-B. Move down the arrow to MX200 G2 via Remote Control

#### **Actual Behavior:**

Box like icon appears when SX10 Quick Set drops participant via Remote Control

#### **Expected Behavior:**

Box like icon creates anomaly in OSD of SX10 Quick Set when moving the arrow pointer to MX200 G2 in participant list controlled via Remote Control

#### **Environment Matrix:**

- Unified CM Build 12.5.1.13900-55
- SX10 Quick Set Build ce 9.10.0 42f2c27979f 2020-03-02
- Webex DX70 Build ce 9.10.0 42f2c27979f 2020-03-02
- MX200 G2 Build ce 9.10.0 42f2c27979f 2020-03-02

# Global

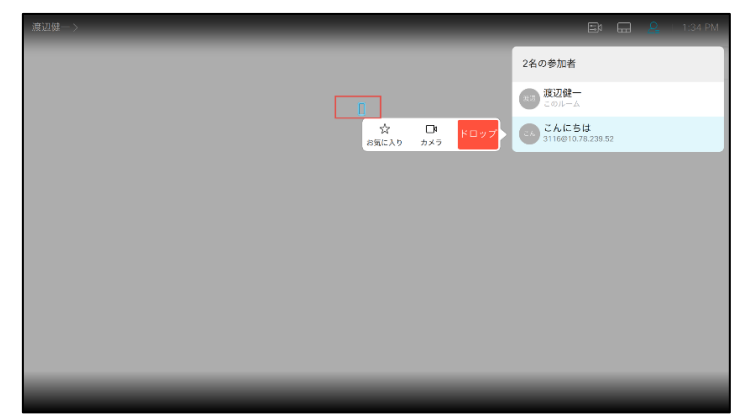

## **CSCvt93170:Passphrases do not match error highlights on selecting the eye icon in Web UI of SX20 Quick Set (O-Opened/Sev-3/Global)**

#### **Issue Description:**

Passphrases do not match error gets reflected on selecting the eye icon when trying to change the passphrase from Web User Interface of Cisco TelePresence SX20 Quick Set

#### **Steps to Reproduce:**

- 1. Register SX20 Quick Set in Unified CM
- 2. Login to Web UI of SX20 Quick Set
- 3. Navigate to admin -> Change passphrase
- 4. Endpoint is already configured with a passphrase. Try to change the passphrase
- 5. Passphrase: "XXXX". Press "tab key. Cursor is placed on to the eye icon which says "Click to show/hide passphrase"
- 6. But, the below field "Repeat passphrase" gets highlighted and reflects "Passphrases do not match" error

#### **Actual Behavior:**

"Passphrases do not match" error gets reflected on selecting the eye icon **Expected Behavior:**

The error "passphrase do not match" can reflect if the repeat passphrase has been entered differently. Suggesting to not show the "passphrases do not match" error until the user has entered something in the second input field

#### **Environment Matrix:**

- Unified CM Build 12.5.1.13900-55
- SX20 Quick Set Build ce 9.10.0 42f2c27979f 2020-03-02 © 2020 Cisco and/or its affiliates. All rights reserved. Cisco Confidential

## Global

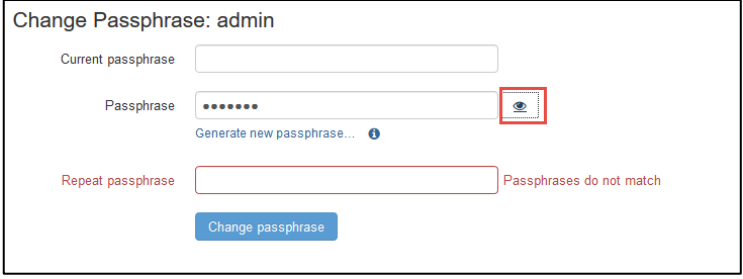

### **CSCvu74748:Thin image strip displayed in left vertical of camera control dialog box from Web UI of Webex DX70 (O-Opened/Sev-3/Global)**

#### **Issue Description:**

From the Web User Interface of Cisco Webex DX70, check whether image strip is displayed in the left vertical position from the Camera control dialog box

#### **Steps to Reproduce:**

- 1. Register Webex DX70 and SX10
- 2. Make video call from Webex DX70 to SX10. Answer in DX70
- 3. From the Web UI of Webex DX70. Navigate to Call Control. Under Call Details click on Far end camera
- 4. Camera control dialog box is displayed. Check the left vertical visual strip of image **Actual Behavior:**

Thin vertical strip of visual is observed in the left side of the camera control dialog box when checking the far end camera settings of SX10 from Web UI of Webex DX70

### **Expected Behavior:**

Thin vertical strip of visual should not be displayed in the Camera control dialog box **Environment Matrix:**

- Unified CM Build 12.5.1.13900-55
- SX20 Quick Set Build ce 9.10.0 42f2c27979f 2020-03-02
- SX10 Quick Set Build ce 9.13.0 959b5af2c15 2020-05-08
- Google chrome Version 83.0.4103.97 (Official Build) (64-bit)
- Mozilla Firefox Version 77.0.1 (64-bit)

## Global

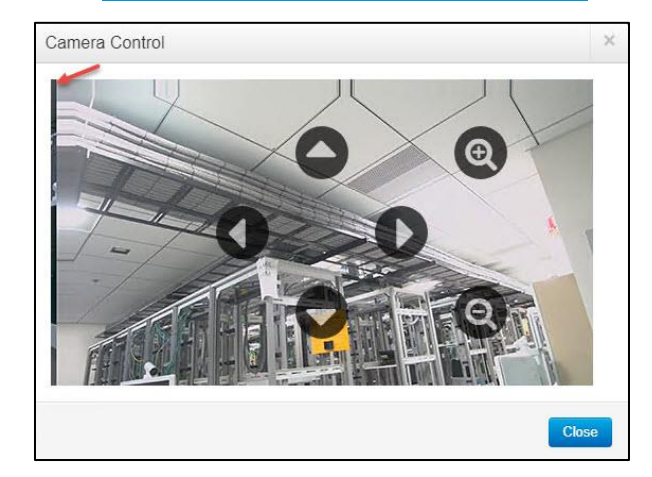

## **CSCvu99437:Remote participant's display name overlaps during call hold in OSD of Webex DX70 (O-Opened/Sev-3/Global)**

#### **Issue Description:**

Remote participant's display name overlaps with the hold icon in the On-Screen Display of Cisco Webex DX70, endpoints registered in Cisco Unified Communications Manager

#### **Steps to Reproduce:**

- 1. Register Webex DX70 and MX200 G2 in Unified CM
- 2. Login to Web UI of MX200 G2. Navigate to Setup -> Configuration ->SIP -> Display Name -> "Set a display name" for the device
- 3. Make video call from MX200 G2 to Webex DX70
- 4. Hold the call from MX200 G2
- 5. Check the OSD of Webex DX70

#### **Actual Behavior:**

Remote participant display name and hold icon overlap is observed for about 5 to 7 seconds in OSD of Webex DX70

#### **Expected Behavior:**

Remote participant display name and hold symbol should not overlap each other

#### **Environment Matrix:**

- Unified CM Build 12.5.1.13900-122
- Webex DX70 Build ce 9.13.0 990355df13a 2020-06-12
- MX200 G2 Build ce 9.13.0 990355df13a 2020-06-12

## Global

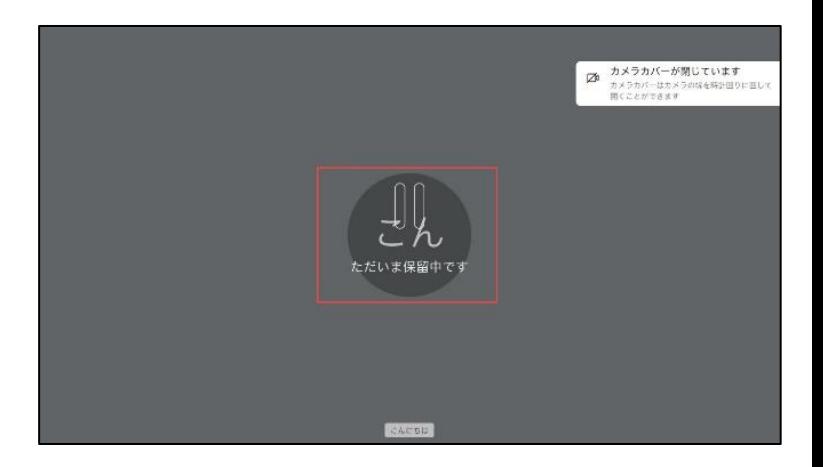

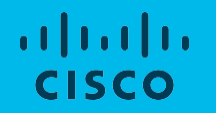

# Cisco Webex Meetings

### **CSCvu82115 : Call me audio call for Webex Meeting doesn't discontinue after the Webex Meeting is ended (A-Assigned/Sev-3/Global)**

#### **Issue Description:**

Call me audio call for Webex Meeting doesn't discontinue after the Webex Meeting is ended **Pre-Requisites:**

- Install Webex Meeting application on Windows
- Login with [user1@cisco.com](mailto:user1@cisco.com) and [user2@cisco.com](mailto:user2@cisco.com) in Cisco Webex Meetings for Windows **Steps to Reproduce:**
- 1. Initiate a Webex Meeting between two users in Cisco Webex Meeting for Windows
- 2. Use Call me option for audio connection in user 2 for Webex Meeting
- 3. From user 1, end the Webex Meeting

#### **Actual Behavior:**

Once the Webex Meeting ended by the host, the audio call in the phone doesn't discontinues for participant who joined the audio connection via Call me option

**Expected Behavior:**

Once the Webex Meeting ended by the host, the audio call in the phone has to be discontinued for participant who joined the audio connection via Call me option

#### **Environment Matrix:**

• Cisco Webex Meetings for Windows - 40.4.12.8

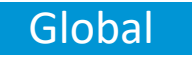

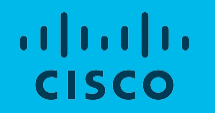

# Cisco Webex Room OS

### **CSCvt48298: Static IPV4 Address is available even after reset all to default in Webex Room Devices (O-Opened/Sev-2/Global)**

#### **Issue Description:**

Static IPV4 Address is available even after reset all to default in Ethernet settings of Webex Room Devices

#### **Steps to Reproduce:**

- 1. Factory reset Webex Room Device
- 2. Click on Start button
- 3. Open Ethernet settings and assign static IPV4 Address
- 4. Save the configuration
- 5. Click on Reset all to default
- 6. Check IPV4 address is available in Webex Room Devices

#### **Actual Behavior:**

Static IPV4 Address is available even after reset all to default in Ethernet settings of Webex Room Devices

#### **Expected Behavior:**

Static IPV4 Address should not be available after reset all to default in Ethernet settings of Webex Room Device

#### **Environment Matrix:**

• Webex Room Devices - Room OS 2020-02-24 4fe8516fb6e

## Global

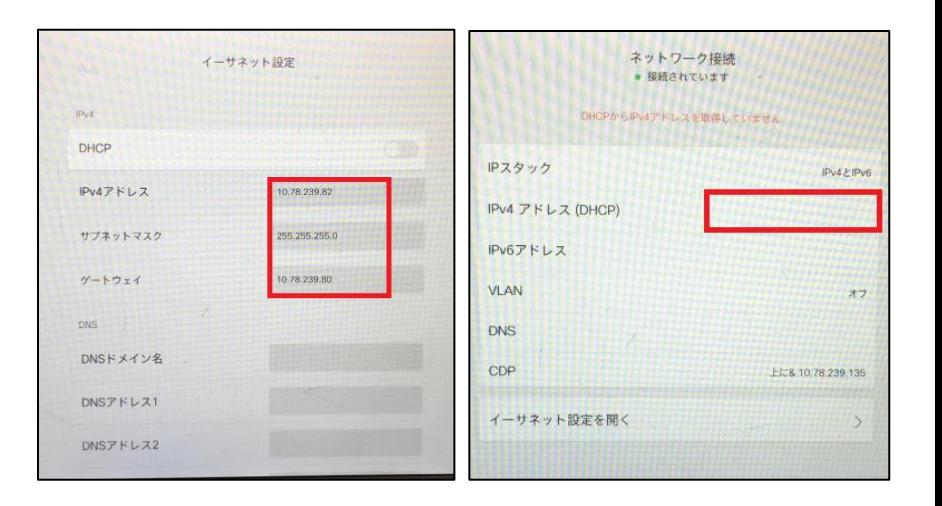

## **CSCvu33482 : Webex SIP Address displays wrongly in Webex Control Hub When device name changes to Japanese(O-Opened/Sev-2/Regional)**

#### **Issue Description:**

Webex SIP Address displays wrongly in Webex Control Hub When device name of MX200 G2 changes to シスコ (Japanese) **Steps to Reproduce:**

- 
- 1. Register MX200 G2 to Webex Cloud
- 2. Login to Webex Control Hub
- 3. Click on Devices and search for MX200 G2
- 4. Edit Device name to Japanese (シスコ)
- 5. Check Webex SIP Address under service tab
- 6. Again, Edit Device name to シスコWebex
- 7. Check again SIP Address under service tab
- 8. Open web UI of Webex Room Device (MX200 G2)
- 9. Check SIP URI in Webex Room Device (MX200 G2)

#### **Actual Behavior:**

Webex SIP Address displays wrongly in Webex Control Hub When device name changes to Japanese

#### **Expected Behavior:**

Webex SIP Address should displayed as device name in Webex Control

Hub When device name changes to Japanese

#### **Environment Details:**

• Webex Room Devices - RoomOS 2020-05-06 cf2befca38d

# Regional

# In JP Environment

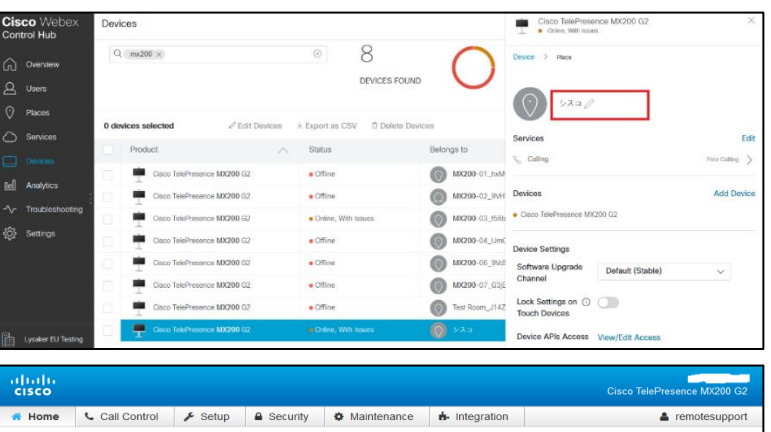

There is 1 possible issue with your system. See Diagnostics for more info.

**System Information** 

General Product System time **Browser** time Last boot Serial numbe Software version Installed options System name **IDM**  $IPv6$ MAC address Temperature

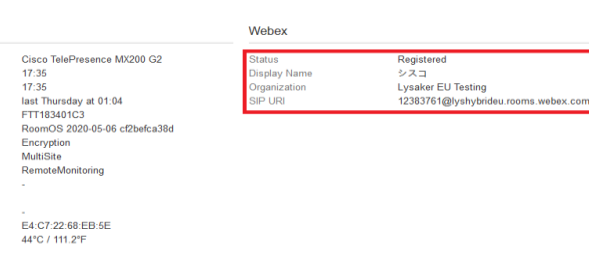

## **CSCvu72756: Shared screen is still available in web UI of Webex DX70 after stopping Screen sharing (O-Opened/Sev-3/Global)**

#### **Issue Description:**

Shared screen is still available in web User Interface of Webex DX70 after stopping the Screen sharing from Webex Teams for Android during call

#### **Steps to Reproduce:**

- 1. Register Webex DX70 to Webex Cloud
- 2. Login to Webex Teams for Android using Webex user credentials
- 3. Open web UI of Webex DX70
- 4. Make a call from Webex DX70 to Webex Teams for Android
- 5. Start Screen sharing from Webex Teams for Android
- 6. Stop the Screen sharing from Webex Teams for Android
- 7. Check the web UI of Webex DX70 via taking screenshot

#### **Actual Behavior:**

Shared screen is still available in web UI of Webex DX70 after stopping Screen sharing from Webex Teams for Android

#### **Expected Behavior:**

Shared screen should not available in web UI of Webex DX70 after stopping Screen sharing from Webex Teams for Android

#### **Environment Matrix:**

- Webex DX70 RoomOS 2020-05-06 cf2befca38d
- Webex Teams for Android 40.11.211

# Global

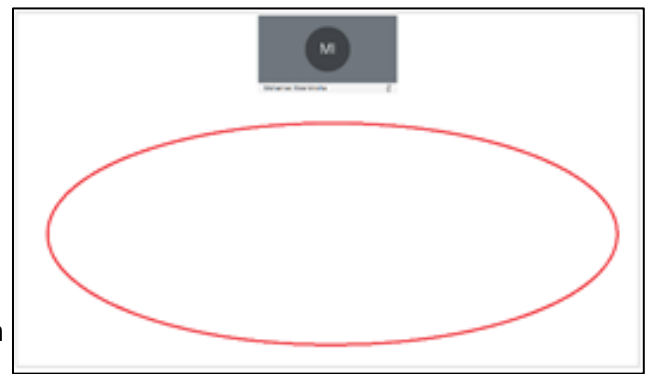

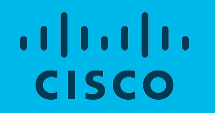

# Resolved Caveats

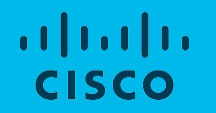

# Cisco TelePresence Video Communication Server

### **CSCvt83853 : Sign-in Banner editor maximize and minimize works differently in MX300 G2 (R-Resolved/Sev-3/Global)**

#### **Issue Description:**

Check whether Sign-in Banner editor maximize and minimize functionality as compare to system log column editor in Web User Interface of Cisco TelePresence MX300 G2 registered in Cisco Unified Communications Manager

#### **Steps to Reproduce:**

- 1. Register MX300 G2 in Unified CM
- 2. Login to Web Ui of MX300 G2
- 3. Navigate to Security -> click on Sign in Banner option -> Click on maximize and minimize editor option

#### **Actual Behavior:**

Sign-in Banner editor maximize and minimize works differently as compare to System log and call log column editor

#### **Expected Behavior:**

Sign-in banner maximize and minimize should work properly like system log column page

#### **Environment Matrix:**

- CUCM Build 12.5.1.13900-55
- MX300 G2 ce 9.12.3 d6bf0963e70 2020-04-07

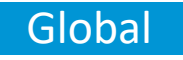

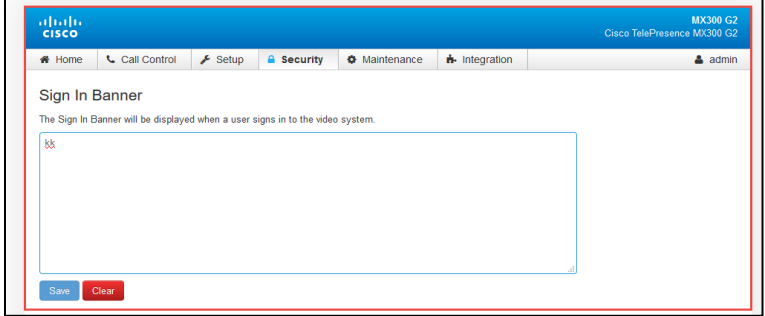

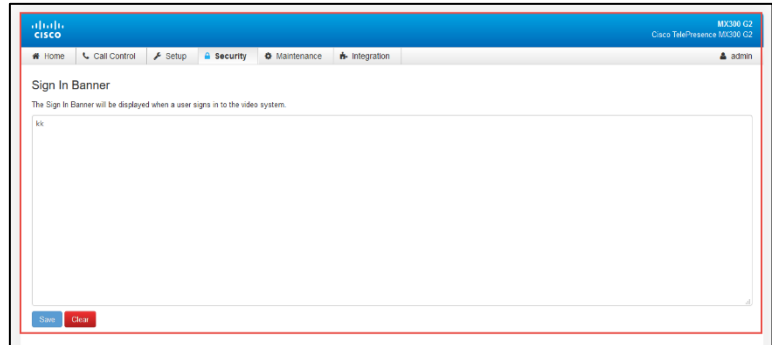

## **CSCvu88897:Edited contact from Web UI of Webex Room Kit visible next to parent folder (R-Resolved/Sev-3/Global)**

#### **Issue Description:**

Verify whether edited contact details under child folder is available next to right side of parent folder through Web UI of Cisco Webex Room Kit

#### **Steps to Reproduce:**

- 1. Login to Web UI of Webex Room Kit
- 2. Create A parent and B, C as child folder
- 3. Add contact as MX300 G2 in C child folder
- 4. Refresh page and navigate to A -> B -> C folder and edit MX 300 G2 as MX and save
- 5. It comes to main parent folder A with showing edited contact

#### **Actual Behavior:**

Editing details available next to Parent folder in place of child folder

#### **Expected Behavior:**

After saving edited contact if details show in right side then it should show next to C child folder

#### **Environment Matrix:**

- Unified CM Build 12.5.1.13900-97
- Webex Room Kit Build ce 9.13.0 990355df13a 2020-06-12

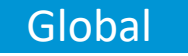

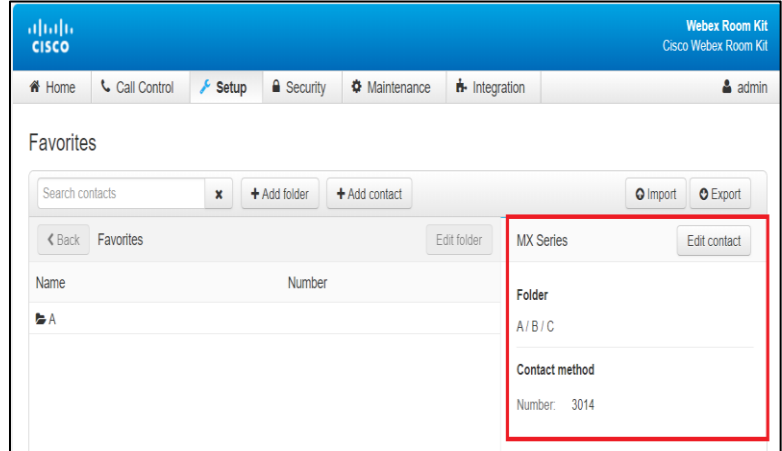

### **CSCvu88900:Path increasing while removing contact from favourite through Web UI of Webex Room Kit (R-Resolved/Sev-3/Global)**

#### **Issue Description:**

Verify whether navigating path while removing contact from favorite through Web UI of Cisco Webex Room Kit

#### **Steps to Reproduce:**

- 1. Login to Web UI of Webex Room Kit
- 2. Create A parent and B, C child folder
- 3. Add contact 3 contact under C folder
- 4. Navigate to Call control Click on contact under C folder and remove from Favorites
- 5. Click on Folder A to reach C folder

#### **Actual Behavior:**

Path is increasing while removing contact from favorite through Web UI of Webex Room Kit

#### **Expected Behavior:**

After removing contact from Favorites and again clicking on parent folder name the path should be correct

#### **Environment Matrix:**

- Unified CM Build 12.5.1.13900-97
- MX200 G2 Build ce 9.13.0 990355df13a 2020-06-12

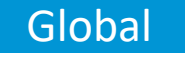

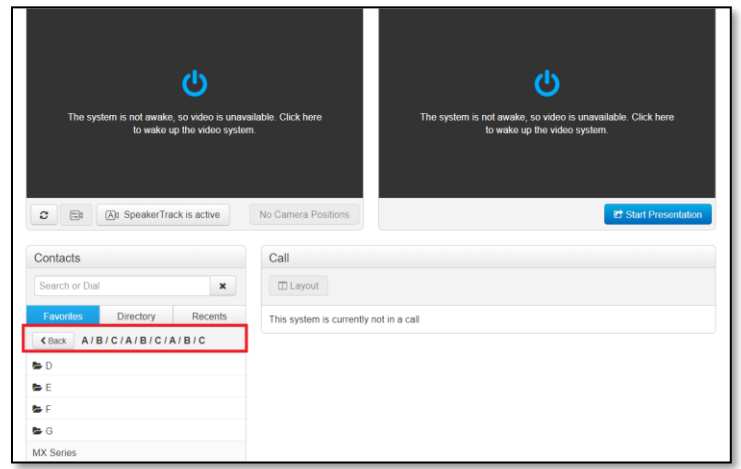

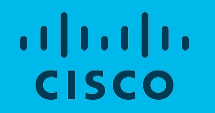

# Cisco Unified Communications Manager

### **CSCvt79220 : Unable to load Selfcare portal when phones are assigned with an end user (V-Verified/Sev-3/Global)**

#### **Issue Description:**

Selfcare portal keeps loading when IP phones are assigned with an end user

#### **Pre-Requisites:**

• Enable all necessary configurations in Unified CM to login to the Selfcare portal like: Setting Enterprise Parameters, assigning IP Phones and enabling the end user role for either a local or AD user

#### **Steps to Reproduce:**

- 1. Login Selfcare with right user credentials
- 2. The resulting page keeps on loading
- Note: This happens when IP phones are assigned with the end user, the page doesn't keep loading when IP Phones are not assigned

#### **Actual Behavior:**

The Selfcare portal keeps loading when IP phones are assigned for an end user

#### **Expected Behavior:**

The user portal should not load when IP phones are assigned

#### **Environment Matrix:**

- Unified CM 12.5.1.13900-79
- Locale 12.5.2.9902-63

## Global

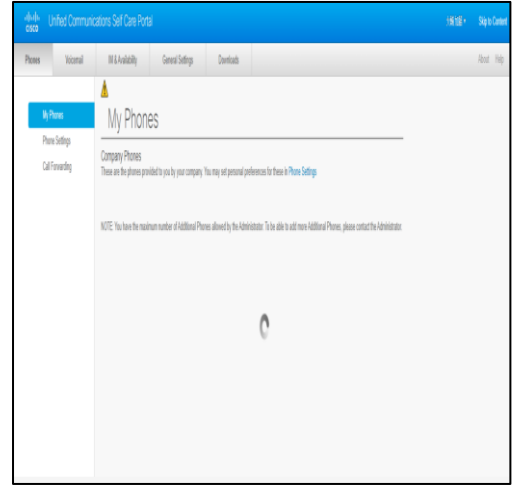

### **CSCvu73067: TFTP restart navigates to error page after upgrade to 12.5 Su3 build (R-Resolved/Sev-3/Global)**

#### **Issue Description :**

The Tftp service is not restarting via GUI in 12.5.1.13900-97 Cisco Unified Communications Manager build after upgrading from 12.5.1.13900-79 . The issue occurs in both English and Japanese environment. The issue also occurs in 12.5.1.13900-115 build also.

#### **Pre-Requisite:**

• Download and upgrade Cisco Unified Communications Manager to 12.5.1.13900-97(SU3) build

#### **Steps to Reproduce :**

- 1. After Upgrade login to Cisco Unified Serviceability Page by giving correct admin credentials
- 2. Navigate to 'Tools -> and Click Control Center -> Feature Services
- 3. Click the dropdown and select the CUCM server and click 'go'
- 4. Scroll down the page and navigate to CM services
- 5. Click "Tftp" service and click 'restart'
- 6. Check the page will be redirecting to some other page and displays the error "Access Denied"

#### **Actual Behavior:**

Access Denied error page display when the TFTP service is restarted via GUI

#### **Expected behavior:**

Access Denied error page should not be display when the TFTP service is restarted via GUI

#### **Environment Matrix :**

Cisco Unified Communications Manager - 12.5.1.13900-97

## Global

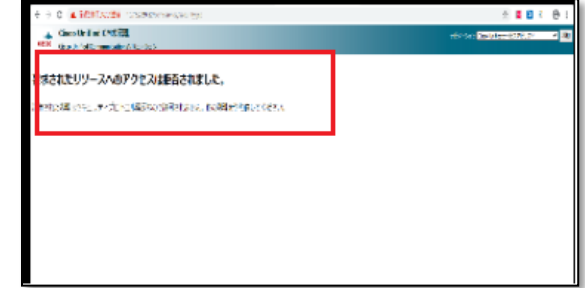

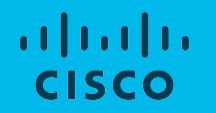

# Cisco Jabber Clients

### **CSCvv04694: Refresh icon in persistent chat room is not displaying in High Contrast Mode of CJW(R-Resolved/Sev-3/Global)**

#### **Issue Description :**

In high contrast mode of Cisco Jabber for Windows user is not able to show "Refresh" icon in persistent chat room.

#### **Pre-Requisite:**

- Download and install latest version of Cisco Jabber in Windows device
- Login Cisco Jabber for Windows by providing valid credentials

#### **Steps to Reproduce :**

- 1. After successful login, Go to device settings ->High Contrast Mode -> Enable High Contrast Mode
- 2. Now Open Jabber and click on "Persistent chat room" icon
- 3. Choose "All Rooms" by selecting "My Rooms"
- 4. Refresh icon is not displaying in "All Rooms" tab of High Contrast Mode

#### **Actual Behavior:**

When High Contrast mode enabled in system Cisco Jabber for Windows is not able to show " Refresh" Icon in Persistent chat room

#### **Expected behavior:**

Should show " Refresh" icon in Persistent chat room when high contrast mode is enabled

#### **Environment Matrix :**

• Cisco Jabber For Windows - 12.9.0.53337

# Global

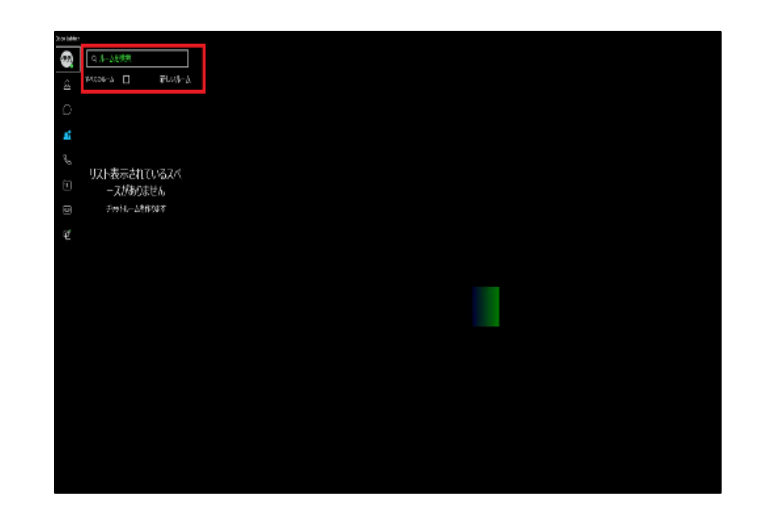

### **CSCvv05025: Mute icon is displays junk in persistent chat room of Cisco Jabber for Windows in High contrast mode (R-Resolved/Sev-3/Global)**

#### **Issue Description :**

The mute icon is not displaying in the persistent chat room list which is muted by the end user .The issue occurs in Cisco Jabber for Windows with high contrast mode setting and it occurs in both English and Japanese environment

#### **Pre-Requisite :**

- Download and install latest version of Cisco Jabber for Windows
- Login with Cisco IM and Presence service in Cisco Jabber for Windows by giving its credentials

#### **Steps to Reproduce :**

- 1. Login into Jabber for Windows using valid credentials
- 2. After successful login, Go to device settings ->High Contrast Mode -> Enable High Contrast Mode
- 3. Now Open Jabber and click on "Persistent chat room" icon
- 4. Choose "New Room" fill the room details like Room name ,Description
- 5. Choose "Create" Icon it will ask for Adding Participants
- 6. Choose "Add now" and enter usernames which you want
- 7. Go to "Persistent chat room icon" Choose all rooms from the dropdown and click join button
- 8. Enter the chat room and click 'i' icon (settings)
- 9. Click "Mute this room" option and click 'save'
- 10. In right side pane of persistent chat room list the chat room will not display mute icon and it displays as "box"

#### **Actual Behavior:**

Mute icon is not displaying in high contrast mode

### **Expected Behavior:**

Mute icon should display in high contrast mode also

**Environment Matrix:** illates. All rights reserved. Cisco Confidential

Cisco Jabber for Windows -12.9.0.5337

## Global In EN Environment

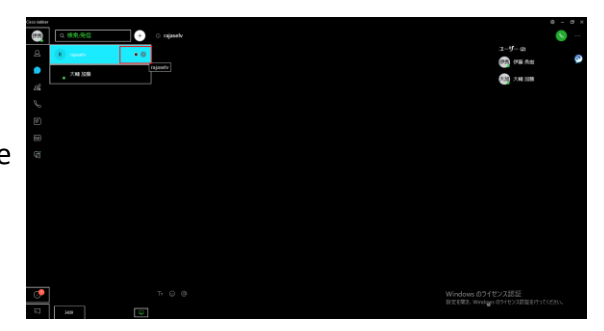

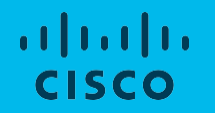

# Cisco Webex Meetings

### **CSCvv09930 : Android meet showing "No Polls" while poll is still opened by presenter (R-Resolved/Sev-3/Global)**

#### **Issue Description**

After submitting answer, Cisco Webex Meeting for Android is showing "The presenter has not opened a poll" though poll is still in opened state **Pre-Requisites:**

• User1, user2 and user3 logged into Cisco Webex Meeting for Windows, Android and iPhone

#### **Steps to Reproduce:**

- 1. User1 as presenter opened a poll (for 5 min, default)
- 2. User2 and user3 submitted their answer

#### **Actual Behavior:**

Cisco Webex Meeting for Android is showing no polls opened after clicking on submit button, but poll is still opened by presenter

#### **Expected Behavior:**

Cisco Webex Meeting for Android should not show wrong state for poll notification

#### **Environment Matrix:**

- Cisco Webex Meeting for Windows 40.6.6.7
- Cisco Webex Meeting for Android 40.7.1.240071008
- Cisco Webex Meeting for iOS 40.7.0 (40700.178)

# Global

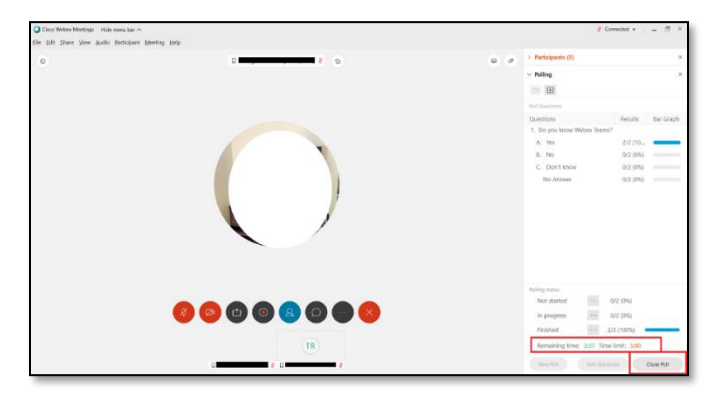

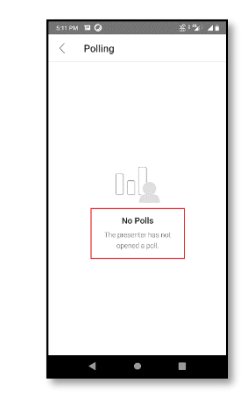

**CSCvt64451: Control bar disappears for host only after it shuts down participant device remotely. (V-Verified/Sev-3/Global)**

#### **Issue Description :**

When host shuts down a participant (Windows) machine remotely then host screen hangs for some time and regain. After regaining screen from hang, host could not see control bar on his meeting window

#### **Pre-Requisites:**

- User1 is host and presenter, user2 and user3 are participants
- User1, user2 and user3 joined Webex meeting in Windows1, Windows2 and Windows3

#### **Steps to Reproduce:**

- 1. User2 (becomes presenter) shares his screen with user1 and user3
- 2. User1 (host) asks user2 for control from "Ask Control" option and user2 grants control
- User1 shuts down user2 Windows2 machine remotely
- 4. User1 screen hangs for some time
- 5. Webex Meeting server realizes user2 absence and thus removes his name from meeting
- 6. User2 re-joins the same meeting
- 7. Now, user1 unable to see his control bar in his meeting window

#### **Actual Behavior:**

Host is unable to see his control bar after he shuts down participant (Windows) device remotely

#### **Expected behavior:**

Host should be able to see control bar option even after shutting down participant

(Windows) device remotely

#### **Environment Matrix :**

Cisco Webex Meetings for Mindows 60 Auchia

# Global

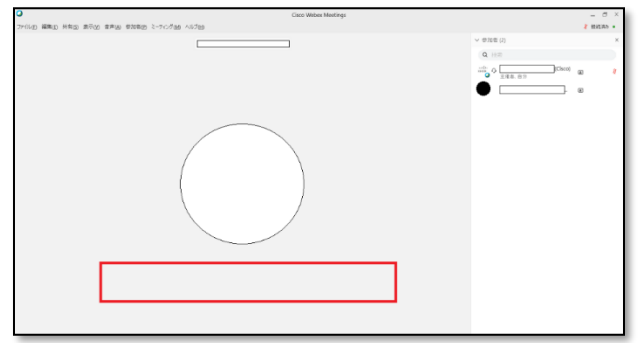

### **CSCvt67480 : Annotation icon is wrongly displaying in Cisco Webex Meet for iPad when web user shares the screen (V-Verified/Sev-3/Global)**

#### **Issue Description:**

Annotation icon is wrongly displaying in Cisco Webex Meet for iPad when web user shares the screen

#### **Pre-Requisites:**

- Install Webex Meeting application on iPad
- Login with user1@cisco.com in Cisco Webex Meet for iPad and open the browser and login with user 2@cisco.com as Cisco Webex Meetings for Web

#### **Steps to Reproduce:**

- 1. Open Cisco Webex Meet for iPhone from user 1.
- 2. From user 2, click share icon and share the screen.
- 3. In iPad device I am unable to click the annotate icon and unable to perform annotation.

#### **Actual Behavior:**

Annotation icon is unable to click and unable to perform the action.

#### **Expected Behavior:**

Since thin client (web) does not have permission for annotation, the annotation icon should not be displayed in iPad user.

#### **Environment Matrix:**

• Cisco Webex Meet for iPad - 40.2.1 (40210.25)

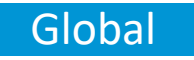

### **CSCvv08554 : First time user is not able to view the edit option in People's Insight (V-Verified/Sev-3/Global)**

#### **Issue Description:**

First time user is not able to view the edit option in People's Insight

#### **Pre-Requisites:**

- Install Webex Meeting application on Android
- Login with user1@cisco.com and user2@cisco.com in Cisco Webex Meetings for Android
- From user 1, initiate the Webex Meeting and user 2 joins the meeting
- User 1 should have should not have logged into people.webex.com

#### **Steps to Reproduce:**

- 1. In user 1, click Participant icon.
- 2. Click the People's Insight icon of user 1.

#### **Actual Behavior:**

Even though the user 1 is viewing his own profile, the user is not able to view the edit option. Whereas if the user has logged into people.webex.com and make the edit in profile, then the user is able to view the edit option in people insight tab

#### **Expected Behavior:**

When the user 1 is first time user, the user should able to view the edit option **Environment Matrix:**

Cisco Webex Meetings for Android - 40.7.0.240070522

## Global

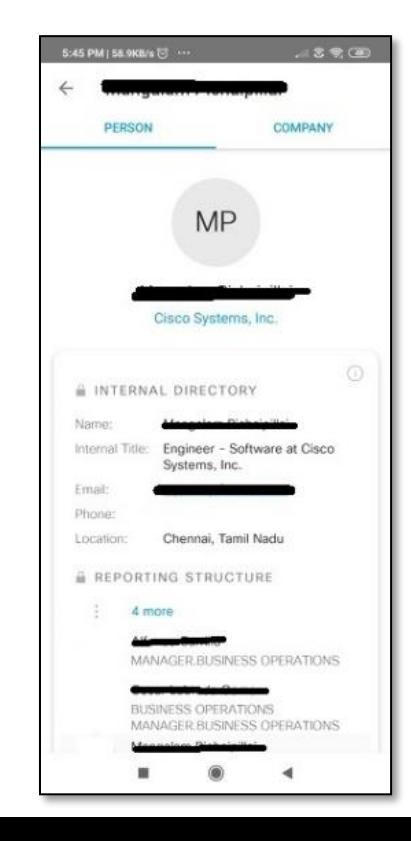

## **CSCvv00947 : Unable to view the existing profile picture while editing the profile through People's Insight (V-Verified/Sev-3/Global)**

#### **Issue Description:**

Unable to view the existing profile picture while editing the profile through People's Insight **Pre-Requisites:**

- Install Webex Meeting application on iPhone
- Login with user1@cisco.com and user2@cisco.com in Cisco Webex Meetings for iPhone
- From user 1, initiate the Webex Meeting and user 2 joins the meeting
- User 1 should have set the profile picture for his profile

#### **Steps to Reproduce:**

- 1. In user 1, click Participant icon
- 2. Click the People's Insight icon of user 1
- 3. Click … icon
- 4. Click Edit Profile

#### **Actual Behavior:**

While editing the profile through People's Insight, the user could not see the existing profile picture which was set

#### **Expected Behavior:**

While editing the profile through People's Insight, the user should see the existing profile picture which was set

(Note: This issue is observed both in Cisco Webex Meet for iPhone and iPad)

#### **Environment Matrix:**

- Cisco Webex Meetings for iPhone 40.7.0 (40700.178)
- Cisco Webex Meetings for iPad 40.7.0 (40700.178)
- iOS *Version* 13 5 1 (17F80) served. Cisco Confidential

## Global

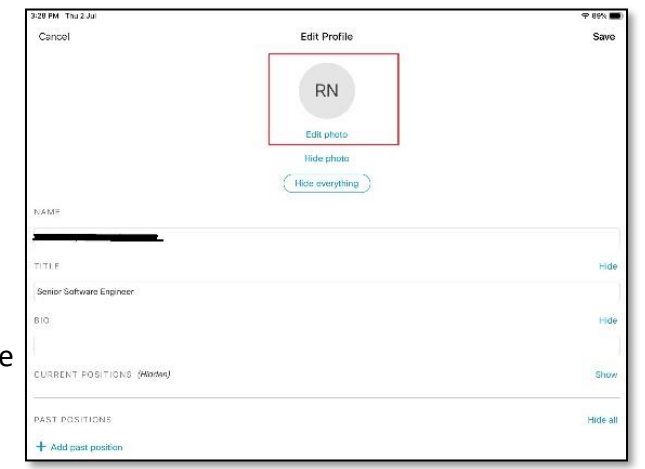

## **CSCvv00970 : Unable to view the profile picture of the Meeting participant through People's Insight (V-Verified/Sev-3/Global)**

#### **Issue Description:**

Unable to view the profile picture of the Meeting participant through People's Insight **Pre-Requisites:**

- Install Webex Meeting application on iPhone
- Login with user1@cisco.com and user2@cisco.com in Cisco Webex Meetings for iPhone
- From user 1, initiate the Webex Meeting and user 2 joins the meeting
- user 2 should have set the profile picture for his profile

#### **Steps to Reproduce:**

- 1. In user 1, click Participant icon
- 2. Click the People's Insight icon of user 2

#### **Actual Behavior:**

Even though the user2 has the profile picture to be set, user 1 could not see the profile picture

through People's Insight during Webex Meeting. However user 1, is not able view his own profile picture through People's Insight

#### **Expected Behavior:**

As the user2 has the profile picture to be set, user 1 should able to see the profile picture through People's Insight during Webex Meeting

(Note: This issue is observed both in Cisco Webex Meet for iPhone and iPad)

#### **Environment Matrix:**

- Cisco Webex Meetings for iPhone 40.7.0 (40700.178)
- Cisco Webex Meetings for iPad 40.7 0 (40700.178)
- iOS Version 13.5.1 (17F80)

# Global

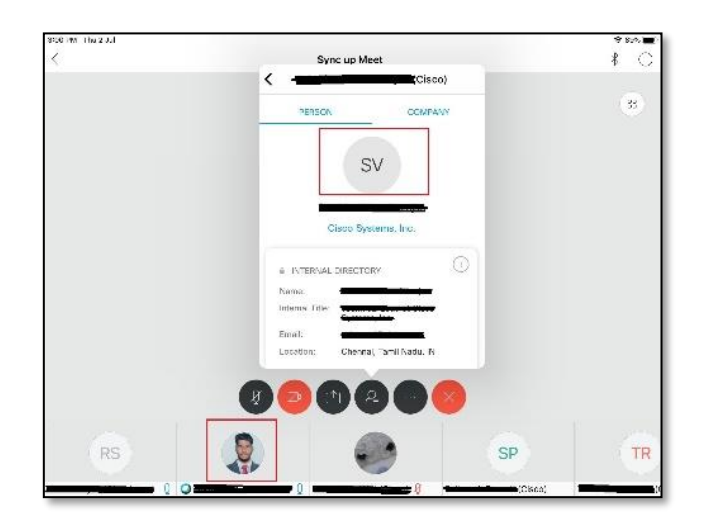

### **CSCvv04518 : Title of screen sharing from Cisco Webex Meetings for Android is displaying wrongly (V-Verified/Sev-3/Global)**

#### **Issue Description:**

Title of screen sharing from Cisco Webex Meetings for Android is displaying wrongly **Pre-Requisites:**

- Install Webex Meeting application on Android and iPhone
- Login with user1@cisco.com and user2@cisco.com in Cisco Webex Meetings for Android and iPhone

#### **Steps to Reproduce:**

- 1. From user 1, initiate Webex Meeting and user 2 joins the meeting room
- 2. From user 1, share the screen

#### **Actual Behavior:**

As the user 1 is sharing the screen, in user 2 title of screen sharing is displayed as "user1's Desktop"

#### **Expected Behavior:**

Since the user 1 is logged in via Android mobile app, the title of screen sharing should be displayed as "user1's screen" or " user 1 application"

#### **Environment Matrix:**

- Cisco Webex Meetings for iPhone 40.7.0 (40700.178)
- Cisco Webex Meetings for Android 40.7.0.240070522

# Global

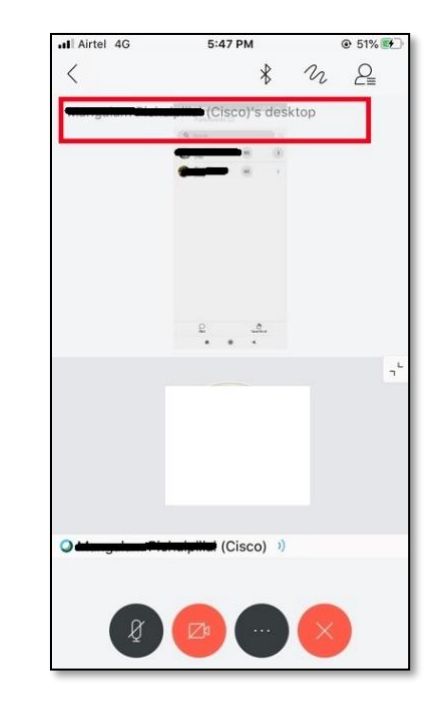

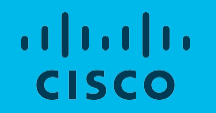

# Cisco Webex Room OS

### **CSCvt64031: 'Oops something went wrong' string displays in English when language set to Japanese (R-Resolved/Sev-3/Regional)**

#### **Issue Description:**

'Oops something went wrong' string displays in English when language set to Japanese

#### **Steps to Reproduce:**

- 1. Register Webex Room Kit Pro and Webex Board 55 to Webex Cloud
- 2. Make a call from Webex Board 55 to Webex Room Kit Pro in Japanese
- 3. Answer the call in Webex Room Kit Pro in Japanese
- 4. Select the Whiteboard option in Webex Board 55 in Japanese
- 5. Start Sharing the Whiteboard from Webex Board 55 in Japanese
- 6. Check the Screen of Webex Board 55 after sharing in Japanese

#### **Actual Behavior:**

'Oops something went wrong' string displays in English when language set to Japanese during network interruption when sharing Whiteboards from Webex Board 55

#### **Expected Behavior:**

'Oops something went wrong' string should not display in English when language set to Japanese during network interruption when sharing Whiteboards from Webex Board 55 **Environment Matrix:**

- Webex Room Kit Pro Room OS 2020-03-20 8a845789ad6
- Webex Board 55- Room OS 2020-03-20 8a845789ad6

# Regional

## In EN Environment

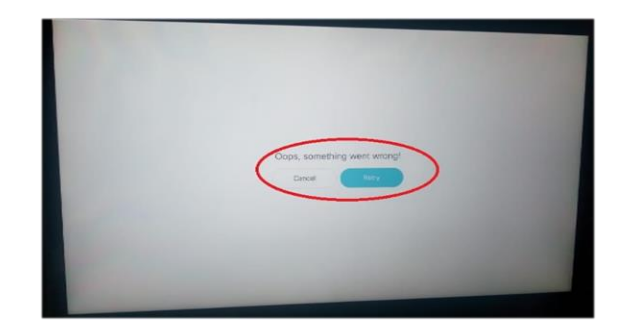

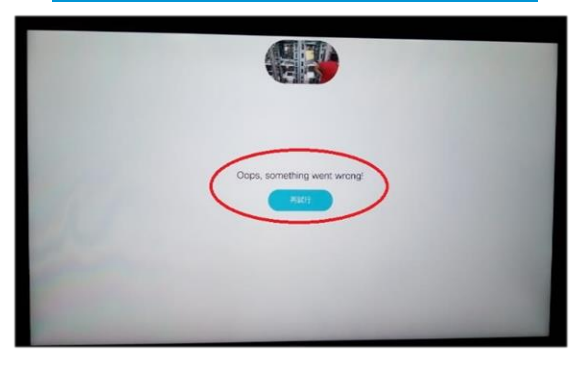

allalla